### Dell OptiPlex 990 Mini-Tower Onderhoudshandleiding

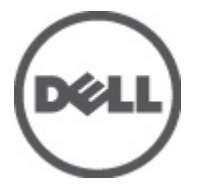

Regelgevingsmodel D09M Regelgevingstype D09M001

### <span id="page-1-0"></span>Opmerkingen, voorzorgsmaatregelen, en waarschuwingen

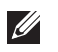

OPMERKING: Een OPMERKING duidt belangrijke informatie aan voor een beter gebruik van de computer.

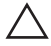

WAARSCHUWING: VOORZICHTIG geeft aan dat er schade aan hardware of potentieel gegevensverlies kan optreden als de instructies niet worden opgevolgd.

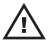

 $\bigwedge$  GEVAAR: EEN WAARSCHUWING duidt op een risico van schade aan eigendommen, lichamelijk letsel of overlijden.

#### De informatie in dit document kan zonder voorafgaande kennisgeving worden gewijzigd. **©** 2011 Dell Inc. Alle rechten voorbehouden.

Verveelvoudiging van dit document, op welke wijze dan ook, zonder de schriftelijke toestemming van Dell Inc. is strikt verboden.

Merken in deze tekst: Dell™, het Dell-logo, Dell Precision™, Precision ON™,ExpressCharge™, Latitude™, Latitude ON™, OptiPlex™, Vostro™ en Wi-Fi Catcher™ zijn merken van Dell Inc. Intel®, Pentium®, Xeon®, Core™, Atom™, Centrino® en Celeron® zijn merken of gedeponeerde merken van Intel Corporation in de Verenigde Staten en andere landen. AMD® is een gedeponeerd merk en AMD Opteron™, AMD Phenom™, AMD Sempron™, AMD Athlon™, ATI Radeon™ en ATI FirePro™ zijn merken van Advanced Micro Devices, Inc. Microsoft®, Windows®, MS-DOS®, Windows Vista®, het logo van de startknop van Windows Vista en Office Outlook® zijn merken of gedeponeerde merken van Microsoft Corporation in de Verenigde Staten en/ of andere landen. Blu-ray Disc™ is een merk dat het eigendom vormt van de Blu-ray Disc Association (BDA) en in licentie is gegeven voor gebruik op schijven en spelers. Bluetooth® is een gedeponeerd merk van Bluetooth® SIG, Inc., en elk gebruik van dit merk door Dell Inc. geschiedt op basis van een licentie. Wi-Fi® is een gedeponeerd merk van de Wireless Ethernet Compatibility Alliance, Inc.

Overige merken en handelsnamen die mogelijk in dit document worden gebruikt kunnen verwijzen naar de rechtspersonen die aanspraak maken op het eigendom van de merken en namen van hun producten. Dell Inc. maakt geen aanspraak op het eigendom van merken en handelsnamen van derden.

 $2011 - 06$ 

Rev. A00

### Inhoudsopgave

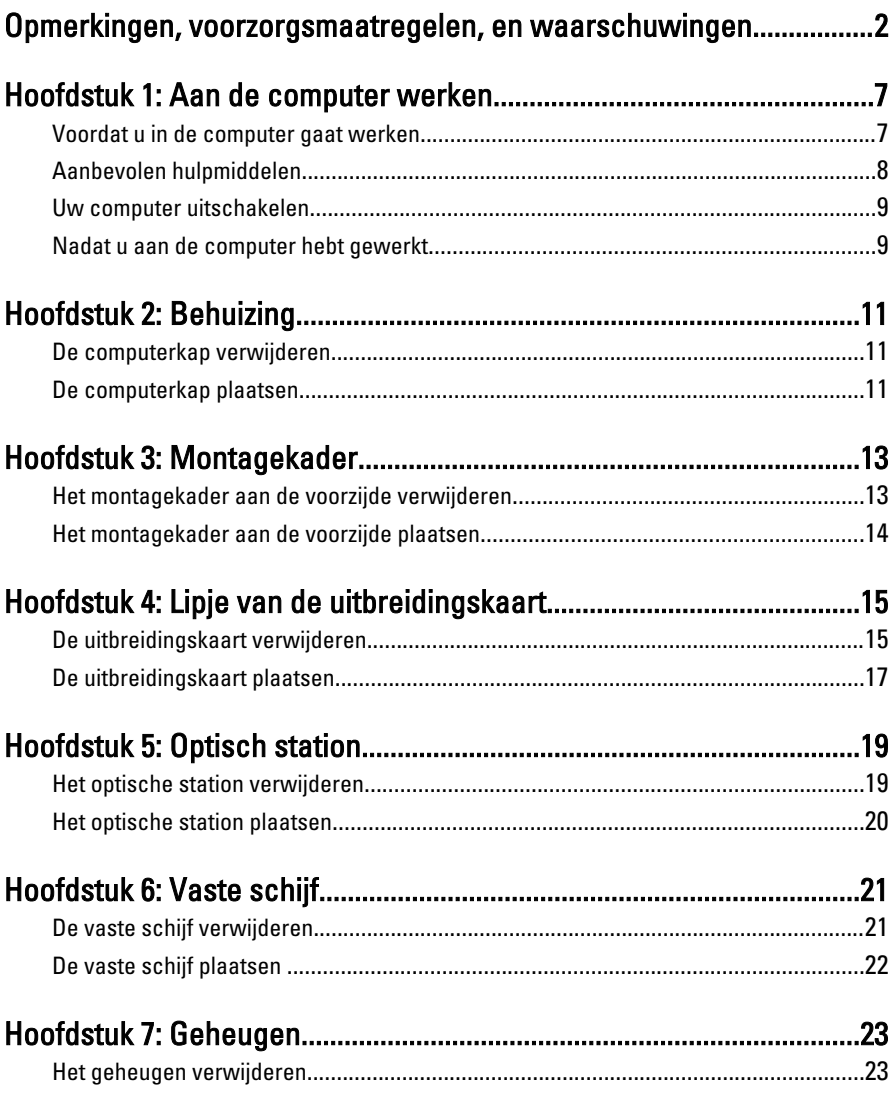

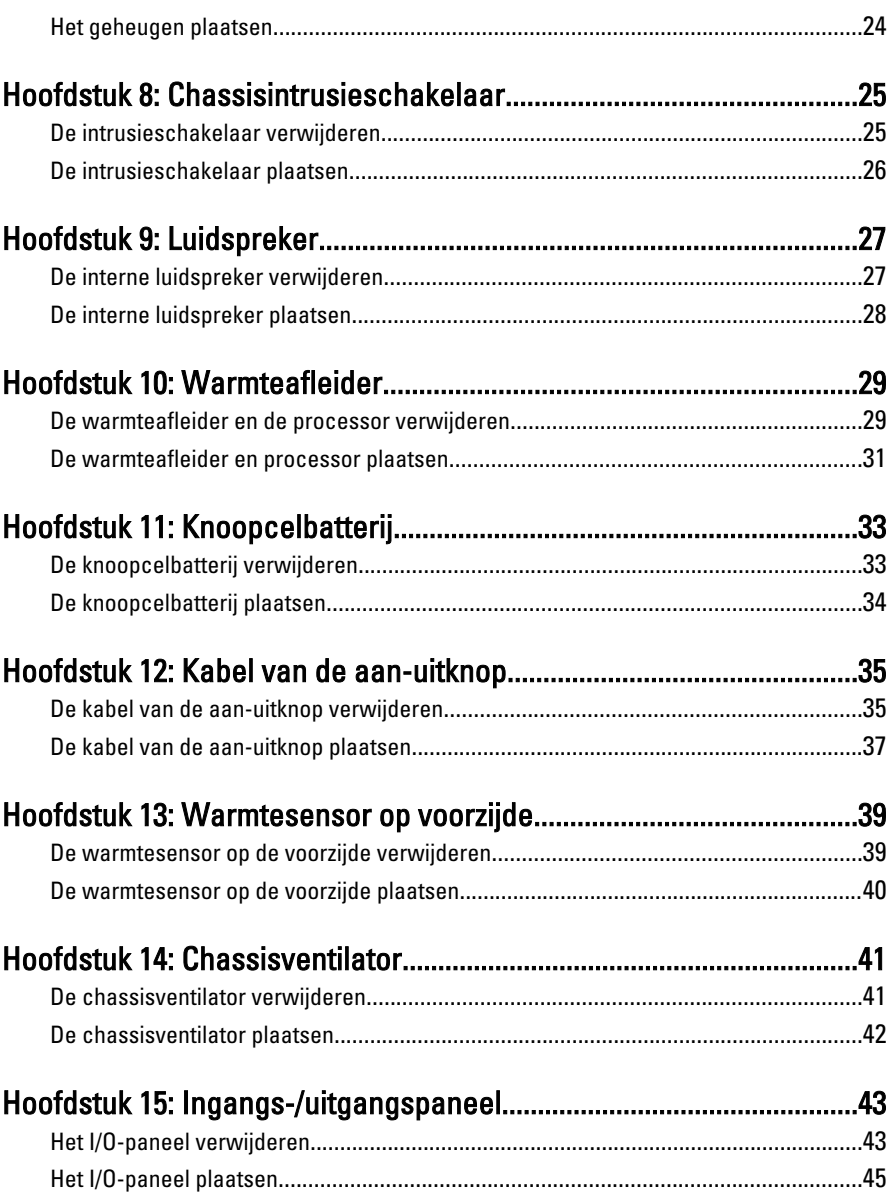

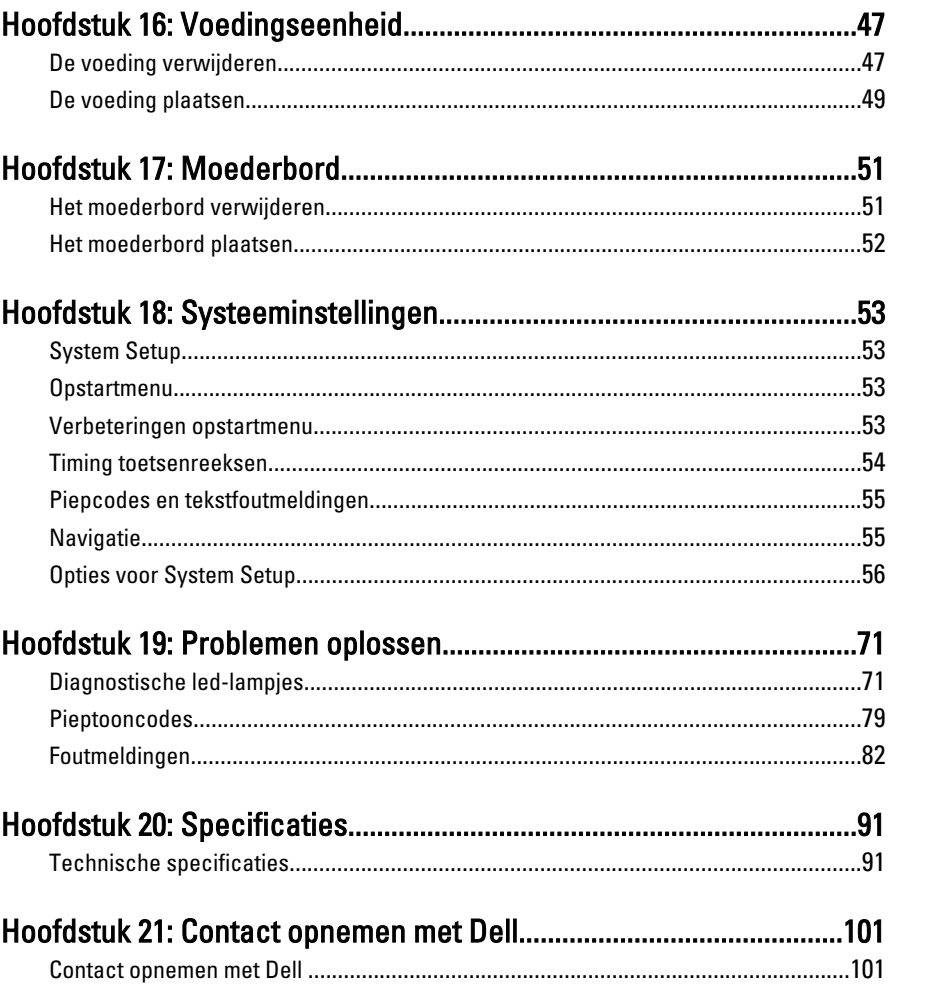

### <span id="page-6-0"></span>Aan de computer werken

#### Voordat u in de computer gaat werken

Volg de onderstaande veiligheidsrichtlijnen om uw eigen veiligheid te garanderen en de computer tegen mogelijke schade te beschermen. Tenzij anders aangegeven, wordt er bij elke procedure in dit document van de volgende veronderstellingen uitgegaan:

- U hebt de veiligheidsinformatie geraadpleegd die bij uw computer is geleverd.
- Een onderdeel kan worden vervangen of, indien afzonderlijk aangeschaft, worden geïnstalleerd door de verwijderingsprocedure in omgekeerde volgorde uit te voeren.
- $\bigwedge$  GEVAAR: Lees de veiligheidsinstructies die bij de computer zijn geleverd alvorens u werkzaamheden binnen de computer uitvoert. Raadpleeg voor meer informatie over veiligheidsrichtlijnen onze webpagina over wet- en regelgeving op www.dell.com/ regulatory\_compliance.

WAARSCHUWING: Een groot aantal reparaties mag alleen door een erkend servicemonteur worden uitgevoerd. U mag alleen probleemoplossing en eenvoudige reparaties uitvoeren zoals toegestaan volgens de documentatie bij uw product of zoals geïnstrueerd door het on line of telefonische team voor service en ondersteuning. Schade die het gevolg is van onderhoud dat niet door Dell is geautoriseerd, wordt niet gedekt door uw garantie. Lees de veiligheidsinstructies die bij het product zijn geleverd en leef deze na.

 $\wedge$  WAARSCHUWING: Voorkom elektrostatische ontlading door uzelf te aarden met een aardingspolsbandje of door regelmatig een ongeverfd metalen oppervlak aan te raken, zoals een connector aan de achterkant van de computer.

 $\wedge$  WAARSCHUWING: Ga voorzichtig met componenten en kaarten om. Raak de componenten en de contacten op kaarten niet aan. Pak kaarten vast bij de uiteinden of bij de metalen bevestigingsbeugel. Houd een component, zoals een processor, vast aan de uiteinden, niet aan de pinnen.

<span id="page-7-0"></span> $\triangle$  WAARSCHUWING: Verwijder kabels door aan de stekker of aan de kabelontlastingslus te trekken en niet aan de kabel zelf. Sommige kabels zijn voorzien van een connector met borglippen. Als u dit type kabel loskoppelt, moet u de borglippen ingedrukt houden voordat u de kabel verwijdert. Trek connectors in een rechte lijn uit elkaar om te voorkomen dat connectorpinnen verbuigen. Ook moet u voordat u een kabel verbindt, controleren of beide connectors op juiste wijze zijn opgesteld en uitgelijnd.

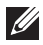

**OPMERKING:** De kleur van uw computer en bepaalde onderdelen kunnen verschillen van de kleur die in dit document is afgebeeld.

Om schade aan de computer te voorkomen, moet u de volgende instructies opvolgen voordat u in de computer gaat werken.

- 1. Zorg ervoor dat het werkoppervlak vlak en schoon is, om te voorkomen dat de computerkap bekrast raakt.
- 2. Schakel uw computer uit (zie Uw computer uitschakelen).

#### WAARSCHUWING: Wanneer u een netwerkkabel wilt verwijderen, moet u eerst de connector van de netwerkkabel uit de computer verwijderen en daarna de netwerkkabel loskoppelen van het netwerkapparaat.

- 3. Verwijder alle stekkers van netwerkkabels uit de computer.
- 4. Haal de stekker van de computer en van alle aangesloten apparaten uit het stopcontact.
- 5. Houd de aan-uitknop ingedrukt terwijl de stekker van de computer uit het stopcontact is verwijderd om het moederbord te aarden.
- 6. Verwijder de kap.

 $\triangle$  WAARSCHUWING: Raak onderdelen pas aan nadat u zich hebt geaard door een ongeverfd metalen oppervlak van de behuizing aan te raken, zoals het metaal rondom de openingen voor de kaarten aan de achterkant van de computer. Raak tijdens het werken aan uw computer af en toe een ongeverfd metalen oppervlak aan om eventuele statische elektriciteit, die schadelijk kan zijn voor interne componenten, te ontladen.

#### Aanbevolen hulpmiddelen

Bij de procedures in dit document hebt u mogelijk de volgende hulpmiddelen nodig:

- Kleine sleufkopschroevendraaier
- Kruiskopschroevendraaier
- <span id="page-8-0"></span>• Klein plastic pennetje
- Een cd of dvd met een flash BIOS-updatesoftware

#### Uw computer uitschakelen

WAARSCHUWING: U voorkomt gegevensverlies door alle gegevens in geopende bestanden op te slaan en de bestanden te sluiten. Sluit vervolgens alle geopende programma's voordat u de computer uitzet.

- 1. Sluit het besturingssysteem af:
	- In Windows 7:

Klik op Start <sup>en</sup> en vervolgens op Afsluiten.

• In Windows Vista:

Klik op Start <sup>en</sup> en vervolgens op de pijl in de linkeronderhoek van het menu Start, zoals hieronder wordt getoond, en klik vervolgens op Afsluiten.

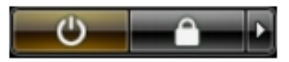

• In Windows XP:

Klik op Start  $\rightarrow$  Computer afsluiten  $\rightarrow$  Afsluiten . De computer wordt uitgezet nadat het besturingssysteem is afgesloten.

2. Controleer of alle op de computer aangesloten apparaten uitgeschakeld zijn. Houd de aan-uitknop zes seconden ingedrukt, indien uw computer en aangesloten apparaten niet automatisch worden uitgeschakeld wanneer u het besturingssysteem afsluit.

### Nadat u aan de computer hebt gewerkt

Nadat u onderdelen hebt vervangen of geplaatst, moet u controleren of u alle externe apparaten, kaarten, kabels etc. hebt aangesloten voordat u de computer inschakelt.

1. Plaats de computerkap terug.

#### $\bigwedge$  WAARSCHUWING: Als u een netwerkkabel wilt aansluiten, sluit u de kabel eerst aan op het netwerkapparaat en sluit u de kabel vervolgens aan op de computer.

- 2. Sluit alle telefoon- of netwerkkabels aan op uw computer.
- 3. Sluit uw computer en alle aangesloten apparaten aan op het stopcontact.
- 4. Zet de computer aan.
- 5. Controleer of de computer goed functioneert door Dell Diagnostics (Delldiagnostiek) uit te voeren.

### <span id="page-10-0"></span>Behuizing 2

### De computerkap verwijderen

- 1. Volg de procedures in [Voordat u handelingen uitvoert in de computer](#page-6-0).
- 2. Trek het ontgrendelingslipje van de computerkap aan de zijkant van de computer omhoog.

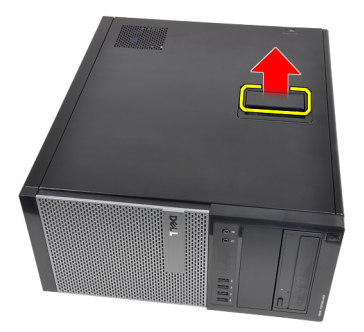

3. Til de computerkap op tot een hoek van 45 graden en verwijder hem van de computer.

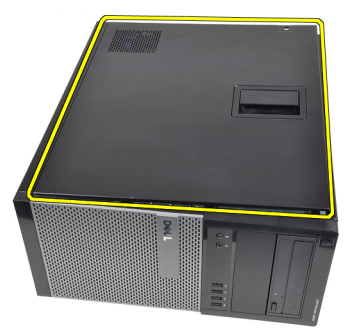

#### De computerkap plaatsen

- 1. Plaats de kap op de computer.
- 2. Druk de kap omlaag totdat deze op zijn plaats klikt.
- 3. Volg de procedures in [Nadat u aan de computer hebt gewerkt](#page-8-0).

### <span id="page-12-0"></span>Montagekader 3

### Het montagekader aan de voorzijde verwijderen

- 1. Volg de procedures in [Voordat u handelingen uitvoert in de computer](#page-6-0).
- 2. Verwijder de [kap](#page-10-0).
- 3. Maak de retentieklemmen van het montagekader aan de voorzijde los van het chassis, aan de zijkant van het montagekader aan de voorzijde.

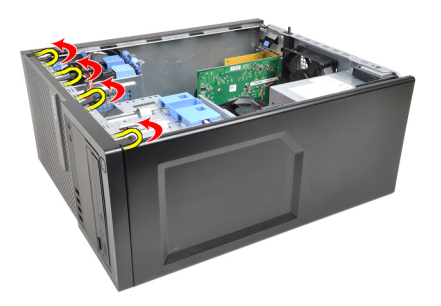

4. Draai het montagekader weg van de computer om de haakjes aan de andere rand van het montagekader los te maken van het chassis.

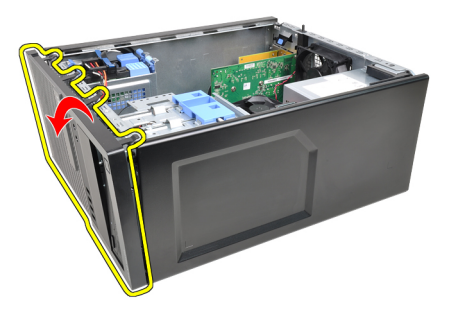

#### <span id="page-13-0"></span>Het montagekader aan de voorzijde plaatsen

- 1. Steek de haken langs de onderzijde van het montagekader in de sleuven op de voorzijde van het chassis.
- 2. Draai het montagekader in de richting van de computer om de vier retentieklemmen van het montagekader op hun plaatsen te laten klikken.
- 3. Plaats de [kap](#page-10-0).
- 4. Volg de procedures in [Nadat u aan de computer hebt gewerkt](#page-8-0).

# <span id="page-14-0"></span>Lipje van de uitbreidingskaart 4

### De uitbreidingskaart verwijderen

- 1. Volg de procedures in *[Voordat u handelingen uitvoert in de computer](#page-6-0)*.
- 2. Verwijder de [kap](#page-10-0).
- 3. Druk het ontgrendelingslipje op het kaartretentielipje naar buiten.

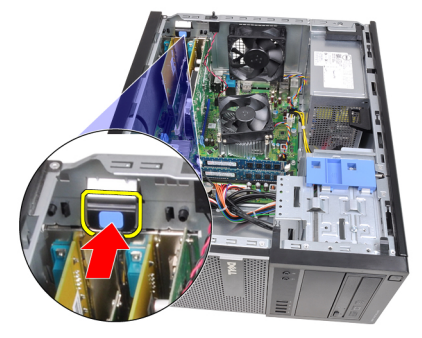

4. Druk de ontgrendeling voorzicht weg van de PCIe x16-kaart totdat u het ontgrendelingslipje uit de deuk in kaart losmaakt. Maak de kaart los uit de connector en verwijder hem uit de computer.

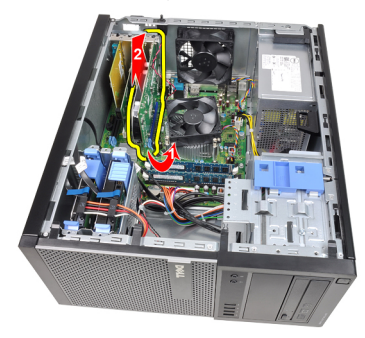

5. Til de PCIe x1-uitbreidingskaart (indien aanwezig) uit de connector en verwijder hem uit de computer.

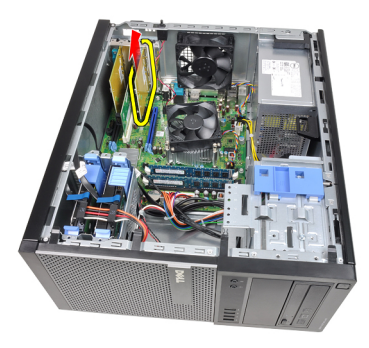

6. Til de PCI-uitbreidingskaart (indien aanwezig) uit de connector en verwijder hem uit de computer.

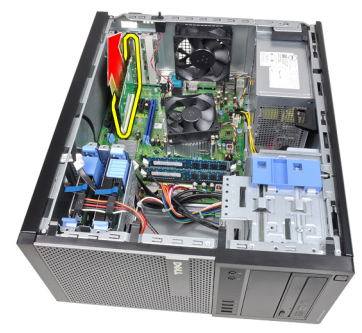

7. Til de PCI x4-uitbreidingskaart (indien aanwezig) uit de connector en verwijder hem uit de computer.

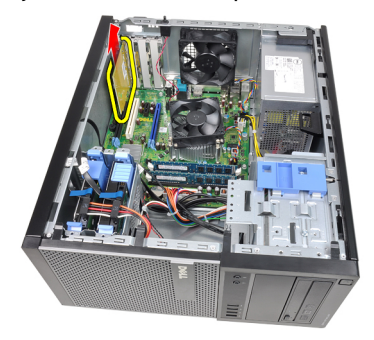

#### <span id="page-16-0"></span>De uitbreidingskaart plaatsen

- 1. Plaats de PCIe x4-kaart in de connector op het moederbord en druk hem omlaag totdat hij goed op zijn plaats vastzit.
- 2. Plaats de PCIe-kaart in de connector op het moederbord en druk hem omlaag totdat hij goed op zijn plaats vastzit.
- 3. Plaats de PCIe x1-kaart in de connector op het moederbord en druk hem omlaag totdat hij goed op zijn plaats vastzit.
- 4. Plaats de PCIe x16-kaart in de connector op het moederbord en druk hem omlaag totdat hij goed op zijn plaats vastzit.
- 5. Druk het retentielipje op de kaartvergrendeling omlaag.
- 6. Plaats de [kap](#page-10-0).
- 7. Volg de procedures in [Nadat u aan de computer hebt gewerkt](#page-8-0).

### <span id="page-18-0"></span>Optisch station 5

#### Het optische station verwijderen

- 1. Volg de procedures in *[Voordat u handelingen uitvoert in de computer](#page-6-0)*.
- 2. Verwijder de [kap](#page-10-0).
- 3. Verwijder het *[montagekader aan de voorzijde](#page-12-0)*.
- 4. Verwijder de datakabel (1) en de stroomkabel (2) uit de achterzijde van het optische station.

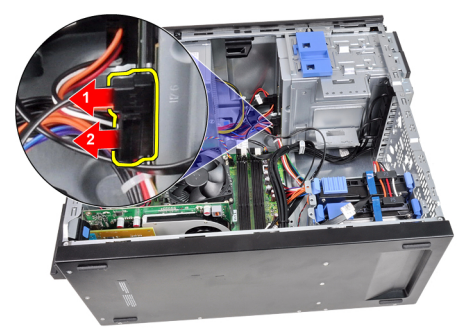

5. Schuif de vergrendeling van het optische station omlaag en druk het optische station vervolgens van de achterzijde van de computer in de richting van de voorzijde.

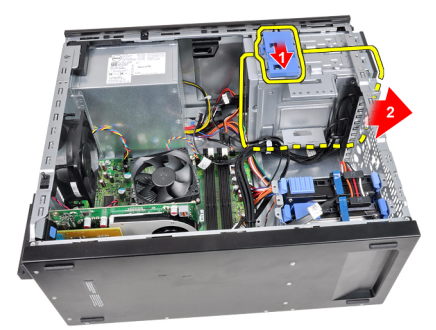

<span id="page-19-0"></span>6. Herhaal stap 4 en 5 om het tweede optische station te verwijderen (indien van toepassing).

#### Het optische station plaatsen

- 1. Schuif de vergrendeling van het optische station omhoog en druk het optische station vervolgens van de voorzijde van de computer naar de achterzijde.
- 2. Sluit de datakabel en stroomkabel aan op de achterzijde van het optische station.
- 3. Plaats het [montagekader op de voorzijde](#page-13-0).
- 4. Plaats de [kap](#page-10-0).
- 5. Volg de procedures in [Nadat u aan de computer hebt gewerkt](#page-8-0).

# <span id="page-20-0"></span>Vaste schijf 6

### De vaste schijf verwijderen

- 1. Volg de procedures in *[Voordat u handelingen uitvoert in de computer](#page-6-0)*.
- 2. Verwijder de [kap](#page-10-0).
- 3. Verwijder de datakabel (1) en de stroomkabel (2) uit de achterzijde van de vaste schijf.

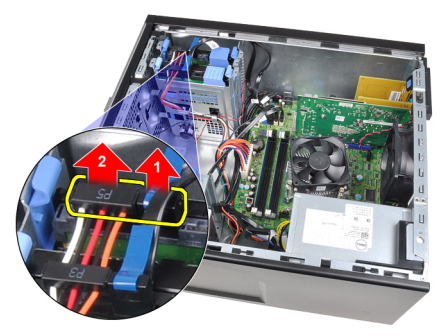

4. Druk de twee blauwe houderlipjes naar binnen en til de houder van de vaste schijf uit het compartiment.

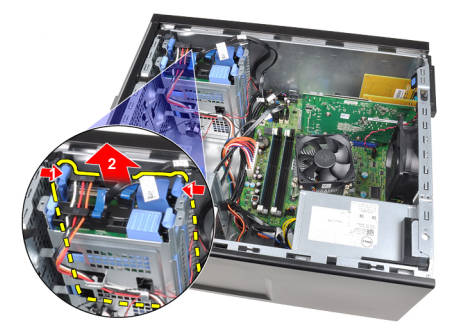

5. Buig de houder van de vaste schijf open en verwijder vervolgens de vaste schijf uit de houder.

<span id="page-21-0"></span>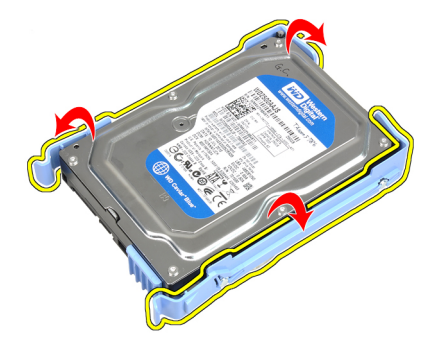

6. Herhaal de bovenstaande stappen voor de tweede vaste schijf, indien van toepassing.

#### De vaste schijf plaatsen

- 1. Buig de houder van de vaste schijf open en plaats vervolgens de vaste schijf in de houder.
- 2. Druk de twee blauwe houderlipjes naar binnen en schuif de houder van de vaste schijf uit het compartiment in het chassis.
- 3. Sluit de datakabel en stroomkabel aan op de achterzijde van de vaste schijf.
- 4. Plaats de [kap](#page-10-0).
- 5. Volg de procedures in [Nadat u aan de computer hebt gewerkt](#page-8-0).

### <span id="page-22-0"></span>**Geheugen**

- 1. Volg de procedures in [Voordat u handelingen uitvoert in de computer](#page-6-0).
- 2. Verwijder de *[kap](#page-10-0)*.
- 3. Druk de retentielipjes van het geheugen aan beide zijde van de geheugenmodules omlaag.

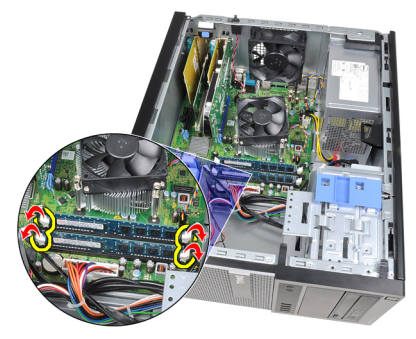

4. Til de geheugenmodules uit de connectoren op het moederbord.

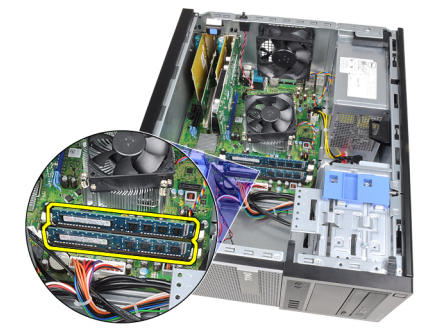

#### <span id="page-23-0"></span>Het geheugen plaatsen

- 1. Plaats de geheugenmodules into de connectoren op het moederbord. Plaats het geheugen in de volgorde A1 > B1 > A2 > B2.
- 2. Druk de geheugenmodules omlaag totdat de ontgrendelingslipjes ervoor zorgen dat de modules goed bevestigd zijn.
- 3. Plaats de [kap](#page-10-0).
- 4. Volg de procedures in [Nadat u aan de computer hebt gewerkt](#page-8-0).

# <span id="page-24-0"></span>Chassisintrusieschakelaar 8

#### De intrusieschakelaar verwijderen

- 1. Volg de procedures in [Voordat u handelingen uitvoert in de computer](#page-6-0).
- 2. Verwijder de *[kap](#page-10-0)*.
- 3. Maak de intrusiekabel los van het moederbord.

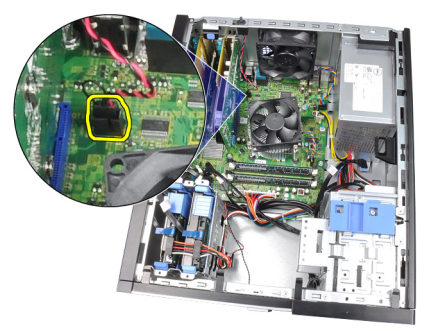

4. Schuif de intrusieschakelaar naar de onderzijde van het chassis en verwijder hem uit het chassis.

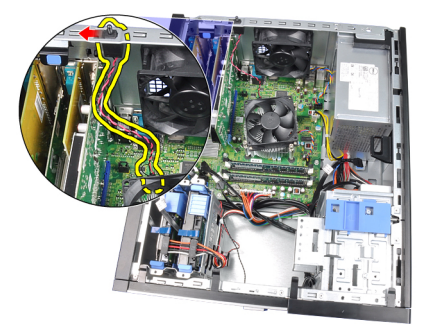

#### <span id="page-25-0"></span>De intrusieschakelaar plaatsen

- 1. Plaats de intrusieschakelaar in de achterzijde van het chassis en schuif de schakelaar naar de bovenzijde van het chassis om hem te bevestigen.
- 2. Sluit de intrusiekabel aan op het moederbord.
- 3. Plaats de [kap](#page-10-0).
- 4. Volg de procedures in [Nadat u aan de computer hebt gewerkt](#page-8-0).

### <span id="page-26-0"></span>Luidspreker 9

#### De interne luidspreker verwijderen

- 1. Volg de procedures in [Voordat u handelingen uitvoert in de computer](#page-6-0).
- 2. Verwijder de [kap](#page-10-0).
- 3. Maak de luidsprekerkabel los van het moederbord.

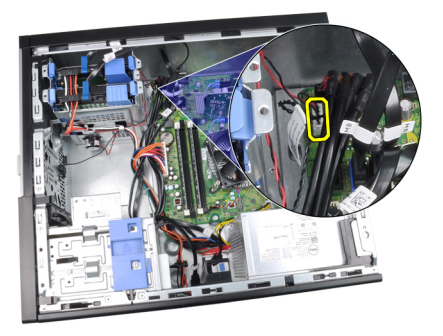

4. Maak de luidsprekerkabel los uit de chassisklem.

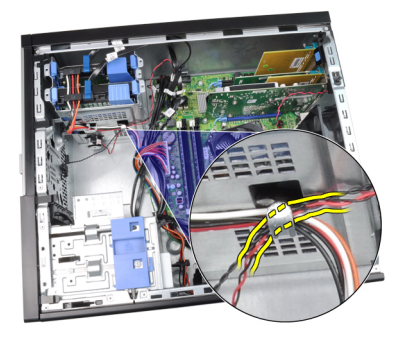

5. Druk het vergrendelingslipje van de luidspreker omlaag en schuif de luidspreker omhoog om deze te verwijderen.

<span id="page-27-0"></span>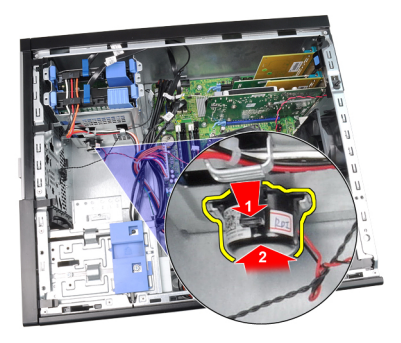

#### De interne luidspreker plaatsen

- 1. Druk het bevestigingslipje van de luidspreker in en schuif de luidspreker omlaag om deze te bevestigen.
- 2. Maak de kabel van de interne luidspreker vast in de chassisklem.
- 3. Sluit de luidsprekerkabel aan op het moederbord.
- 4. Plaats de [kap](#page-10-0).
- 5. Volg de procedures in [Nadat u aan de computer hebt gewerkt](#page-8-0).

### <span id="page-28-0"></span>Warmteafleider 10

### De warmteafleider en de processor verwijderen

- 1. Volg de procedures in *[Voordat u handelingen uitvoert in de computer](#page-6-0)*.
- 2. Verwijder de [kap](#page-10-0).
- 3. Maak de kabel van de koelplaat/ventilatorconstructie los van het moederbord.

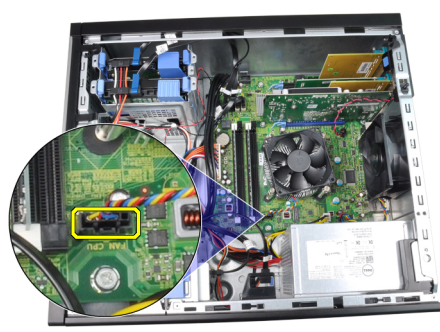

4. Gebruik een kruiskopschroevendraaier om de borgende schroeven los te draaien waarmee de warmteafleider/ventilator aan het moederbord is bevestigd.

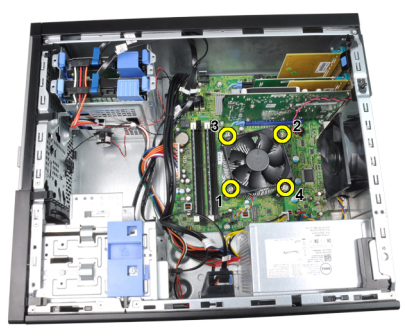

5. Til de warmteafleider/ventilator voorzichtig omhoog en verwijder deze uit het systeem. Leg het geheel neer, met de ventilator omlaag en de koelpasta omhoog.

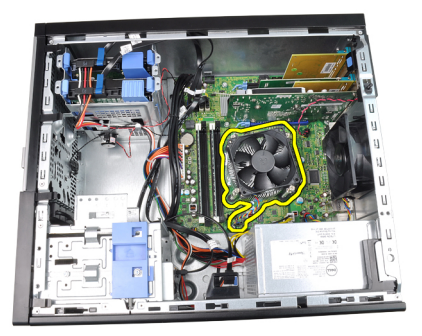

6. Druk de ontgrendeling omlaag en vervolgens naar buiten om het los te maken van het retentiehaakje waarmee het is bevestigd.

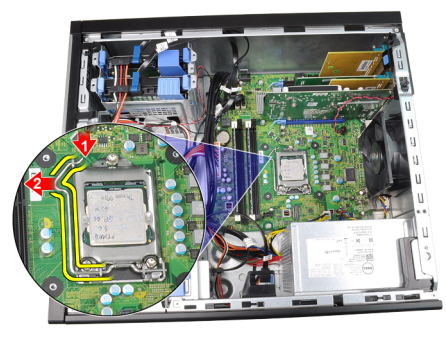

7. Til het klepje van de processor op.

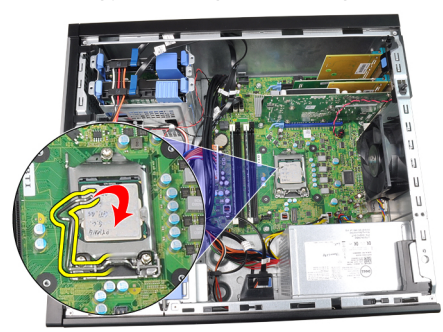

8. Til de processor op om deze uit de socket te verwijderen en plaats deze in een antistatische verpakking

<span id="page-30-0"></span>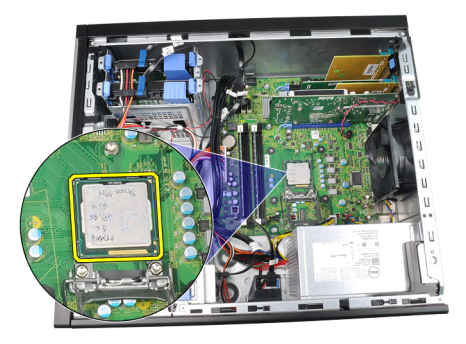

#### De warmteafleider en processor plaatsen

- 1. Plaats de processor in de processorsocket. Zorg ervoor dat de processor op juiste wijze is aangebracht.
- 2. Laat de processorkap voorzichtig op zijn plaats zakken.
- 3. Druk de ontgrendeling omlaag en vervolgens naar binnen om hem vast te zetten met het retentiehaakje.
- 4. Plaats de warmteafleider/ventilator in het chassis.
- 5. Gebruik een kruiskopschroevendraaier om de borgende schroeven vast te draaien waarmee de warmteafleider/ventilator aan het moederbord is bevestigd.
- 6. Sluit de kabel van de warmteafleider/ventilator aan op het moederbord.
- 7. Plaats de [kap](#page-10-0).
- 8. Volg de procedures in [Nadat u aan de computer hebt gewerkt](#page-8-0).

## <span id="page-32-0"></span>Knoopcelbatterij 11

### De knoopcelbatterij verwijderen

- 1. Volg de procedures in [Voordat u handelingen uitvoert in de computer](#page-6-0).
- 2. Verwijder de [kap](#page-10-0).
- 3. Duw de ontgrendelingslipje voorzichtig weg van de batterij zodat deze loskomt uit de socket.

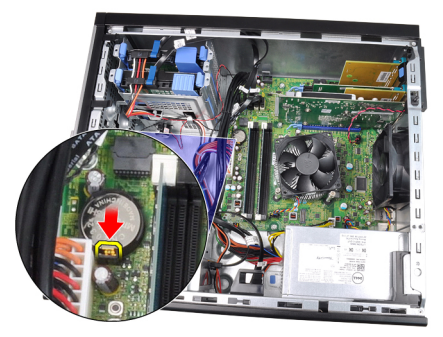

4. Haal de knoopcelbatterij uit de computer.

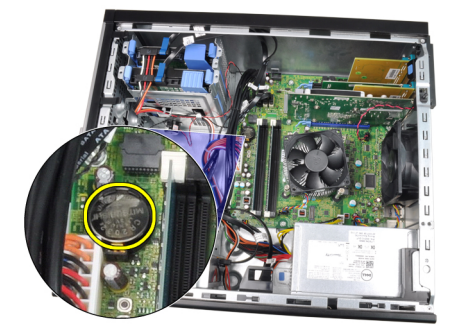

#### <span id="page-33-0"></span>De knoopcelbatterij plaatsen

- 1. Plaats de knoopcelbatterij in de sleuf op het moederbord.
- 2. Druk de knoopcelbatterij omlaag totdat het ontgrendelingslipje terug op zijn plaats veert en de batterij vastzet.
- 3. Plaats de [kap](#page-10-0).
- 4. Volg de procedures in [Nadat u aan de computer hebt gewerkt](#page-8-0).

## <span id="page-34-0"></span>Kabel van de aan-uitknop 12

#### De kabel van de aan-uitknop verwijderen

- 1. Volg de procedures in *[Voordat u handelingen uitvoert in de computer](#page-6-0)*.
- 2. Verwijder de [kap](#page-10-0).
- 3. Verwijder het *[montagekader aan de voorzijde](#page-12-0)*.
- 4. Verwijder het [optische station](#page-19-0).
- 5. Koppel de kabel van de aan-uitknop los van het moederbord.

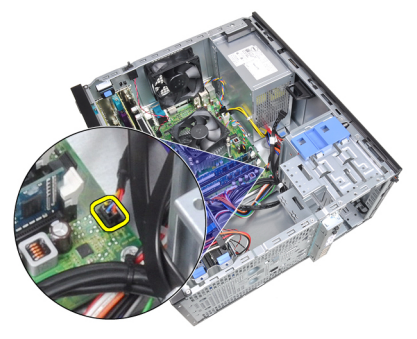

6. Maak de kabel van de aan-uitknop los van de chassisklemmen.

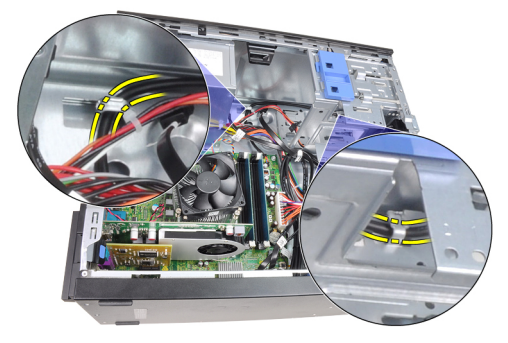

7. Maak de kabel van de aan-uitknop los van de chassisklem.

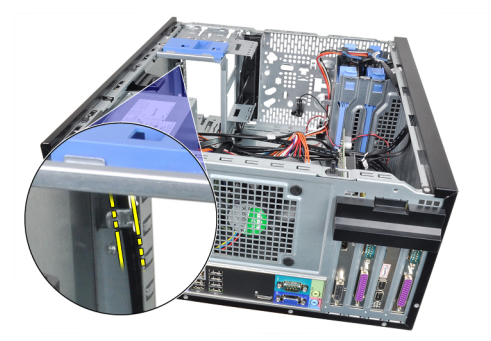

8. Maakt de kabel van de aan-uitknop voorzichtig los.

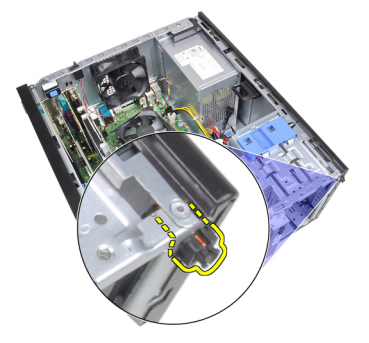

9. Schuif de kabel van de aan-uitknop door de voorzijde van de computer naar buiten.

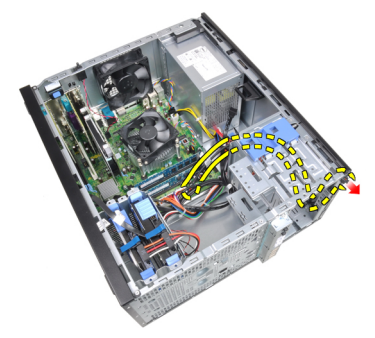
### De kabel van de aan-uitknop plaatsen

- 1. Schuif de kabel van de aan-uitknop door de voorzijde van de computer naar binnen.
- 2. Maak de kabel van de aan-uitknop vast aan het chassis.
- 3. Maak de kabel van de aan-uitknop vast in de chassisklemmen.
- 4. Maak de kabel van de aan-uitknop vast op het moederbord.
- 5. Plaats het *[optische station'](#page-19-0)*.
- 6. Plaats het [montagekader op de voorzijde](#page-13-0).
- 7. Plaats de [kap](#page-10-0).
- 8. Volg de procedures in [Nadat u aan de computer hebt gewerkt](#page-8-0).

# Warmtesensor op voorzijde 13

## De warmtesensor op de voorzijde verwijderen

- 1. Volg de procedures in *[Voordat u handelingen uitvoert in de computer](#page-6-0)*.
- 2. Verwijder de [kap](#page-10-0).
- 3. Maak de kabel van de warmtesensor los van het moederbord.

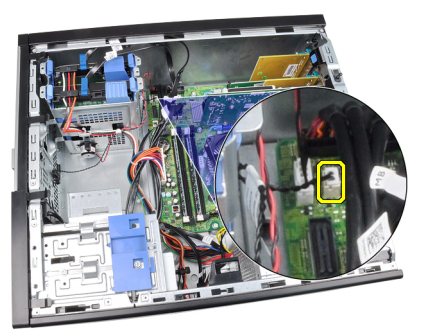

4. Maak de kabel van de warmtesensor los uit de chassisklem.

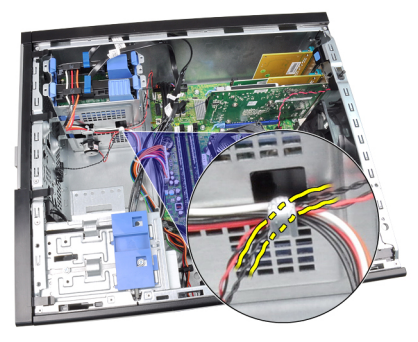

5. Maak de warmtesensor voorzichtig los van de voorzijde van het chassis en verwijder hem.

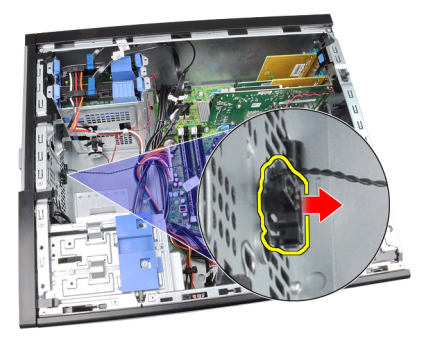

# De warmtesensor op de voorzijde plaatsen

- 1. Bevestig de warmtesensor voorzichtig aan de voorzijde van het chassis.
- 2. Maak de kabel van de warmtesensor vast in de chassisklemmen.
- 3. Sluit de kabel van de warmtesensor aan op het moederbord.
- 4. Plaats de [kap](#page-10-0).
- 5. Volg de procedures in [Nadat u aan de computer hebt gewerkt](#page-8-0).

# Chassisventilator 14

## De chassisventilator verwijderen

- 1. Volg de procedures in [Voordat u handelingen uitvoert in de computer](#page-6-0).
- 2. Verwijder de [kap](#page-10-0).
- 3. Maak de kabel van de chassisventilator los van het moederbord.

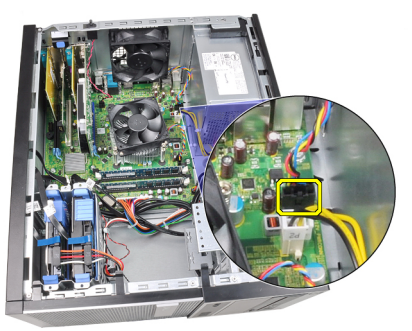

4. Maak de systeemventilator los uit de vier lussen waarmee deze aan de achterzijde van de computer is bevestigd.

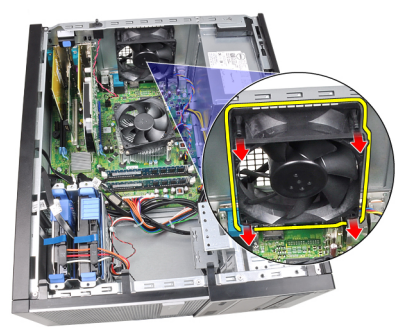

### De chassisventilator plaatsen

- 1. Plaats de chassisventilator in het chassis.
- 2. Leid de vier lussen door het chassis en schuif naar buiten langs de groef om te bevestigen.
- 3. Sluit de kabel van de ventilator aan op het moederbord.
- 4. Plaats de [kap](#page-10-0).
- 5. Volg de procedures in [Nadat u aan de computer hebt gewerkt](#page-8-0).

# Ingangs-/uitgangspaneel 15

# Het I/O-paneel verwijderen

- 1. Volg de procedures in *[Voordat u handelingen uitvoert in de computer](#page-6-0)*.
- 2. Verwijder de [kap](#page-10-0).
- 3. Verwijder het *[montagekader aan de voorzijde](#page-12-0)*.
- 4. Maak het I/O-paneel en de FlyWire-kabel los van het moederbord.

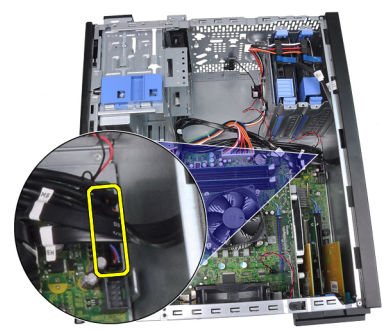

5. Maak het I/O-paneel en de FlyWire-kabel los van de klem in de computer.

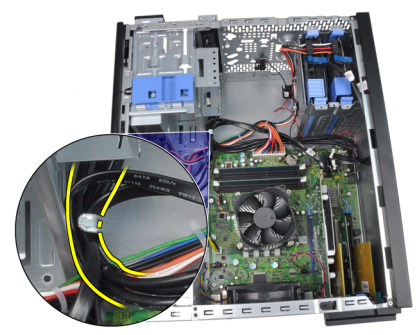

6. Verwijder de schroef waarmee het I/O-paneel aan de computer is bevestigd.

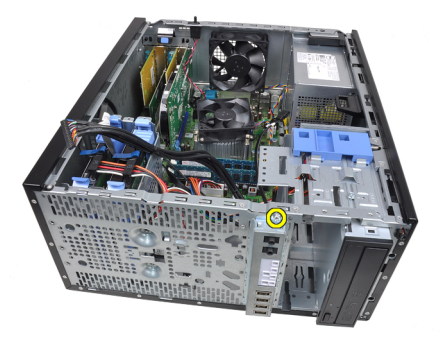

7. Schuif het I/O-paneel naar de linkerzijde van de computer om het los te maken.

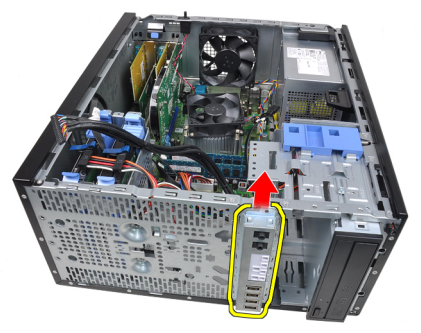

8. Verwijder het I/O-paneel door de kabel door de voorzijde van de computer te leiden.

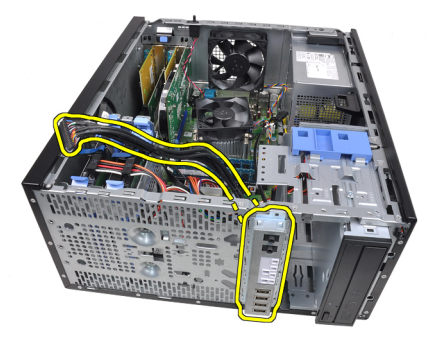

# Het I/O-paneel plaatsen

- 1. Plaats het I/O-paneel in de sleuf op de voorzijde van het chassis.
- 2. Schuif het I/O-paneel naar de rechterzijde van de computer om het aan het chassis te bevestigen.
- 3. Gebruik een kruiskopschroevendraaier om de schroef vast te draaien waarmee het I/O-paneel aan het chassis is bevestigd.
- 4. Maak het I/O-paneel/FlyWire-kabel vast in de chassisklem.
- 5. Sluit het I/O-paneel/FlyWire-kabel aan op het moederbord.
- 6. Plaats het [montagekader op de voorzijde](#page-13-0).
- 7. Plaats de [kap](#page-10-0).
- 8. Volg de procedures in [Nadat u aan de computer hebt gewerkt](#page-8-0).

# Voedingseenheid 16

# De voeding verwijderen

- 1. Volg de procedures in *[Voordat u handelingen uitvoert in de computer](#page-6-0)*.
- 2. Verwijder de [kap](#page-10-0).
- 3. Maak de stroomkabels los die zijn aangesloten op de vaste schijven en de optische stations.

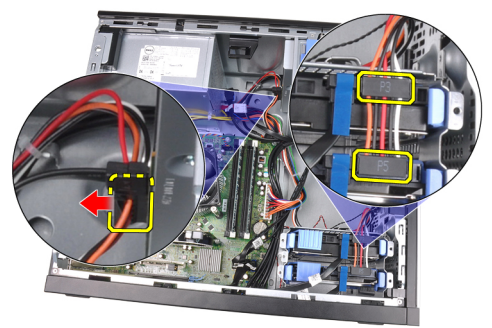

4. Maak de stroomkabels los van de klemmen in de computer.

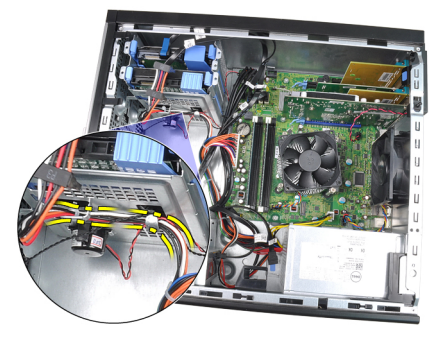

5. Maak de 24-pins stroomkabel los van het moederbord.

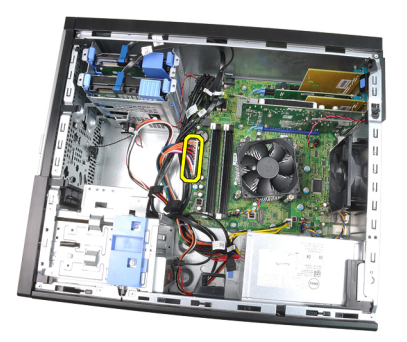

6. Maak de 4-pins stroomkabel los van het moederbord.

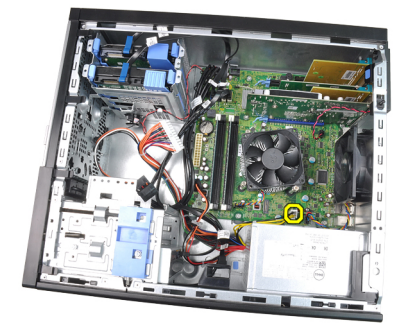

7. Verwijder de vier schroeven waarmee de voeding aan de achterzijde van de computer is vastgemaakt.

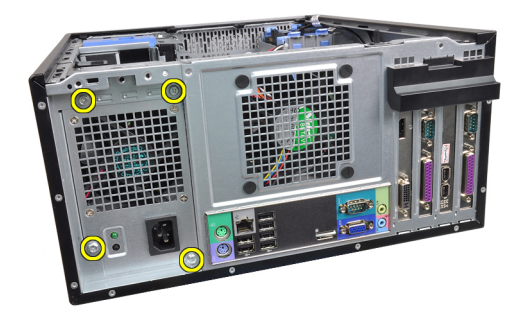

8. Druk het blauwe ontgrendelingslipje naast de voeding (1) in en schuif de voeding naar de voorzijde van de computer (2).

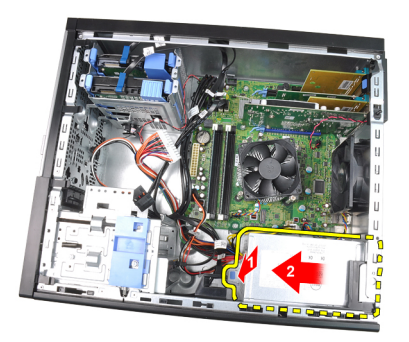

9. Til de voeding uit de computer.

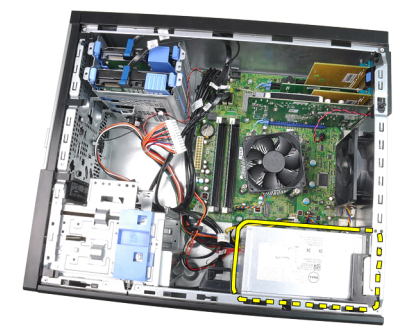

# De voeding plaatsen

- 1. Plaats de voeding in het chassis en schuif hem naar de achterzijde van de computer om hem te bevestigen.
- 2. Gebruik een kruiskopschroevendraaier om de schroeven vast te draaien waarmee de voeding aan de achterzijde van de computer is bevestigd.
- 3. Sluit de 4-pins stroomkabel aan op het moederbord.
- 4. Sluit de 24-pins stroomkabel aan op het moederbord.
- 5. Maak de stroomkabels vast in de chassisklemmen.
- 6. Maak de stroomkabels vast die zijn aangesloten op de vaste schijven en optische stations.
- 7. Plaats de [kap](#page-10-0).
- 8. Volg de procedures in [Nadat u aan de computer hebt gewerkt](#page-8-0).

# Moederbord 17

## Het moederbord verwijderen

- 1. Volg de procedures in *[Voordat u handelingen uitvoert in de computer](#page-6-0)*.
- 2. Verwijder de [kap](#page-10-0).
- 3. Verwijder het [montagekader aan de voorzijde](#page-12-0).
- 4. Verwijder de [uitbreidingskaart](#page-14-0).
- 5. Verwijder de warmteafleider en processor.
- 6. Koppel alle kabels los van het moederbord.

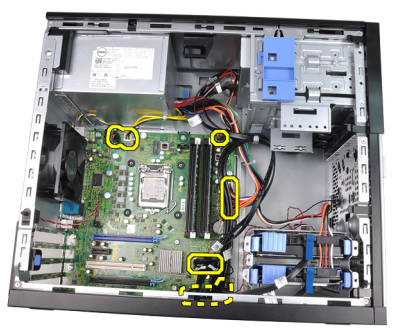

7. Verwijder de schroeven waarmee het moederbord aan de computer is bevestigd.

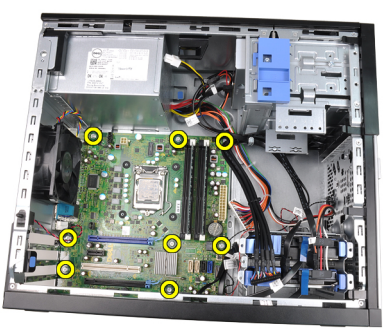

8. Schuif het moederbord naar de voorzijde van de computer.

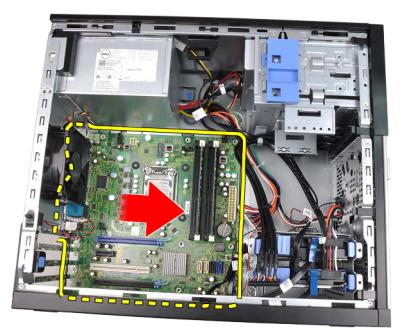

9. Kantel het moederbord voorzichtig om een hoek van 45 graden en til het vervolgens voorzichting uit de computer.

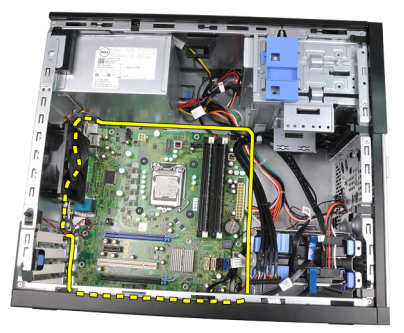

#### Het moederbord plaatsen

- 1. Lijn het moederbord uit met de poortconnectoren op de achterzijde van het chassis en plaats het moederbord in het chassis.
- 2. Draai de schroeven aan waarmee het moederbord aan het chassis is bevestigd.
- 3. Sluit de kabels op het moederbord aan.
- 4. Plaats de [warmteafleider en de processor](#page-30-0).
- 5. Plaats de *[uitbreidingskaart](#page-16-0)*.
- 6. Plaats het *[montagekader](#page-13-0)*.
- 7. Plaats de [kap](#page-10-0).
- 8. Volg de procedures in [Nadat u aan de computer hebt gewerkt](#page-8-0).

# Systeeminstellingen 18

# System Setup

Deze computer beschikt over de volgende opties:

- De System Setup openen door op <F2> te drukken
- Een eenmalig opstartmenu openen door op <F12> te drukken

Druk op <F2> om de System Setup te openen en wijzigingen aan te brengen in de instellingen die door de gebruiker kunnen worden ingesteld. Als u de System Setup niet met deze toets kunt openen, drukt u op <F2> wanneer de lampjes van het toetsenbord beginnen te knipperen.

# Opstartmenu

Net als eerdere OptiPlex-platforms heeft deze computer een eenmalig opstartmenu. Deze functie geeft gebruikers een snel en eenvoudig mechanisme om de in de System Setup-gedefineerde apparaatopstartvolgorde te omzeilen en een bepaald apparaat direct op te starten (bijvoorbeeld: diskette, cd-rom of vaste schijf).

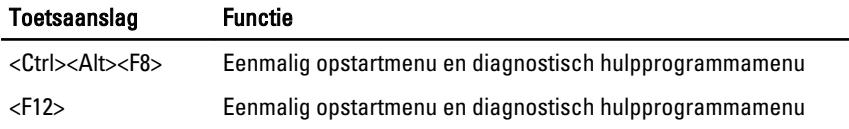

#### Verbeteringen opstartmenu

De verbeteringen van het opstartmenu die op eerdere platforms zijn ingevoerd, ziin:

- Eenvoudiger toegang: Hoewel de toetsencombinatie <Ctrl><Alt><F8> nog steeds bestaat en kan worden gebruikt om het menu op te roepen, kunt u tijdens het opstarten van het systeem ook op <F12> drukken op het menu te openen.
- Prompt voor gebruikers: Niet alleen is het menu eenvoudig te openen, maar de gebruiker wordt ook gevraagd de toetsaanslag in het BIOS-splashscherm te gebruiken (zie onderstaande afbeelding). De toetsaanslag is niet langer "verborgen" voor de gebruiker.

• Diagnostische opties: Het opstartmenu bevat twee diagnostische opties IDE Drive Diagnostics (90/90 Hard Drive Diagnostics) en Boot to the Utility Partition (Opstarten naar hulpprogrammapartitie). Het voordeel hiervan is dat de gebruikers de toetsencombinaties <Ctrl><Alt><D> en <Ctrl><Alt><F10> niet hoeft te onthouden (hoewel deze nog steeds werken).

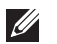

OPMERKING: Het BIOS bevat een optie om één van de prompts voor de toetsaanslagen of beide prompts uit te schakelen onder het submenu System Security / Post Hotkeys (Systeembeveiliging / Post-sneltoetsen).

Wanneer u de toetsaanslag <F12> of <Ctrl><Alt><F8> correct gebruikt, geeft de computer een pieptoon af. De toetsenreeks roept het Boot Device Menu op dat lijkt op het Microsoft-opstartmenu.

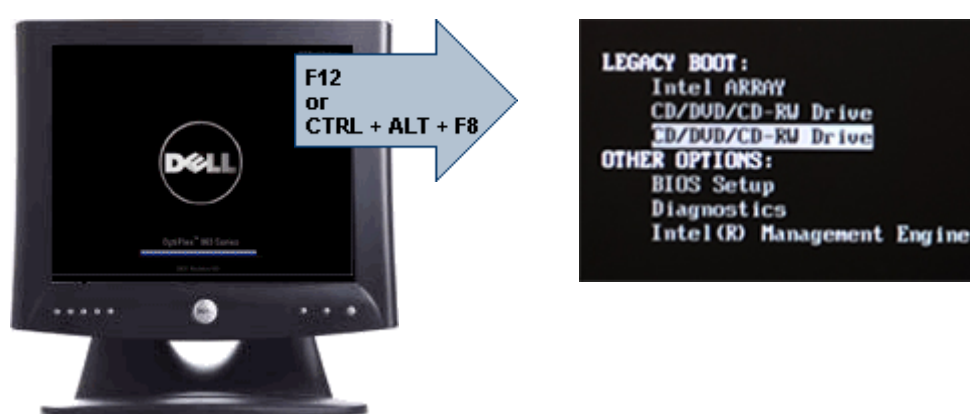

Omdat het eenmalige opstartmenu alleen van invloed is op het huidige opstartproces, heeft dit het voordeel dat de opstartvolgorde van de klant niet door de monteur hoeft te worden herstelt nadat het probleem is opgelost.

#### Timing toetsenreeksen

Het toetsenbord is niet het eerste apparaat dat door Setup wordt geïnitialiseerd. Hierdoor vergrendelt u het toetsenbord als u te vroeg een toets indrukt. Wanneer dit gebeurt, verschijnt er op het scherm een foutmelding van het toetsenbord en kunt u het systeem niet opnieuw opstarten met de toetsencombinatie <Ctrl><Alt><Del>.

Om dit te voorkomen, moet u wachten totdat het toetsenbord is geïnitialiseerd voordat u op een toets drukt. Er zijn twee manieren waarop u te weten kunt komen of dit gebeurt is:

• De toetsenbordlampjes knipperen.

• De "F2=Setup"-prompt verschijnt tijdens het opstarten in de linkerbovenhoek van het scherm.

De tweede methode is goed als de monitor al is opgewarmd. Als dit niet het geval is, dan gaat het systeem vaak voorbij aan de kans voordat het videosignaal zichtbaar is. Vertrouw in dit geval op de eerste methode—de toetsenbordlampjes—om te weten te komen of het toetsenbord is geïnitialiseerd.

#### Piepcodes en tekstfoutmeldingen

Het OptiPlex BIOS is in staat foutmeldingen weer te geven in normaal Engels, samen met piepcodes. Als het BIOS vaststelt dat het opstarten eerder niet succesvol was, dan verschijnt er een foutmelding die lijkt op het volgende:

Eerdere pogingen om deze computer op te starten zijn mislukt bij controlepunt . Noteer dit controlepunt en neem contact op met de ondersteuningsafdeling van Dell om dit probleem op te lossen.

# **Navigatie**

U kunt door de computersetup navigeren door middel van het toetsenbord of de muis.

Gebruik de volgende toetsaanslagen om door de BIOS-schermen te navigeren:

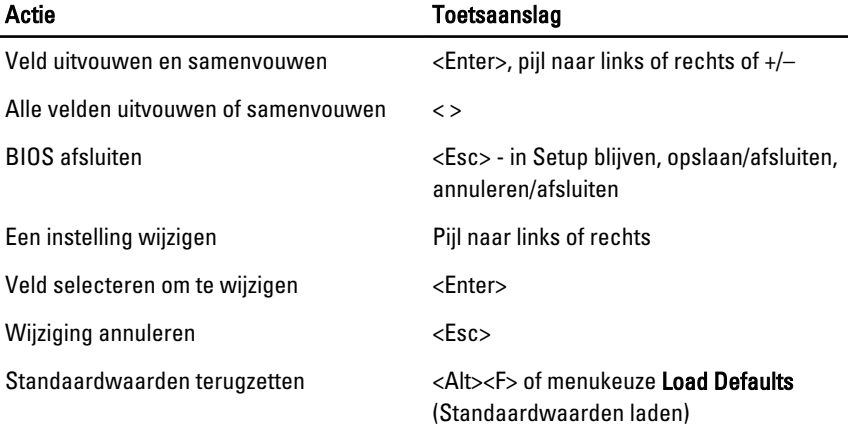

### Opties voor System Setup

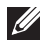

OPMERKING: Afhankelijk van uw computer en de geïnstalleerde apparaten kunnen de onderdelen die in dit gedeelte worden vermeld wel of niet worden weergegeven.

#### Algemeen

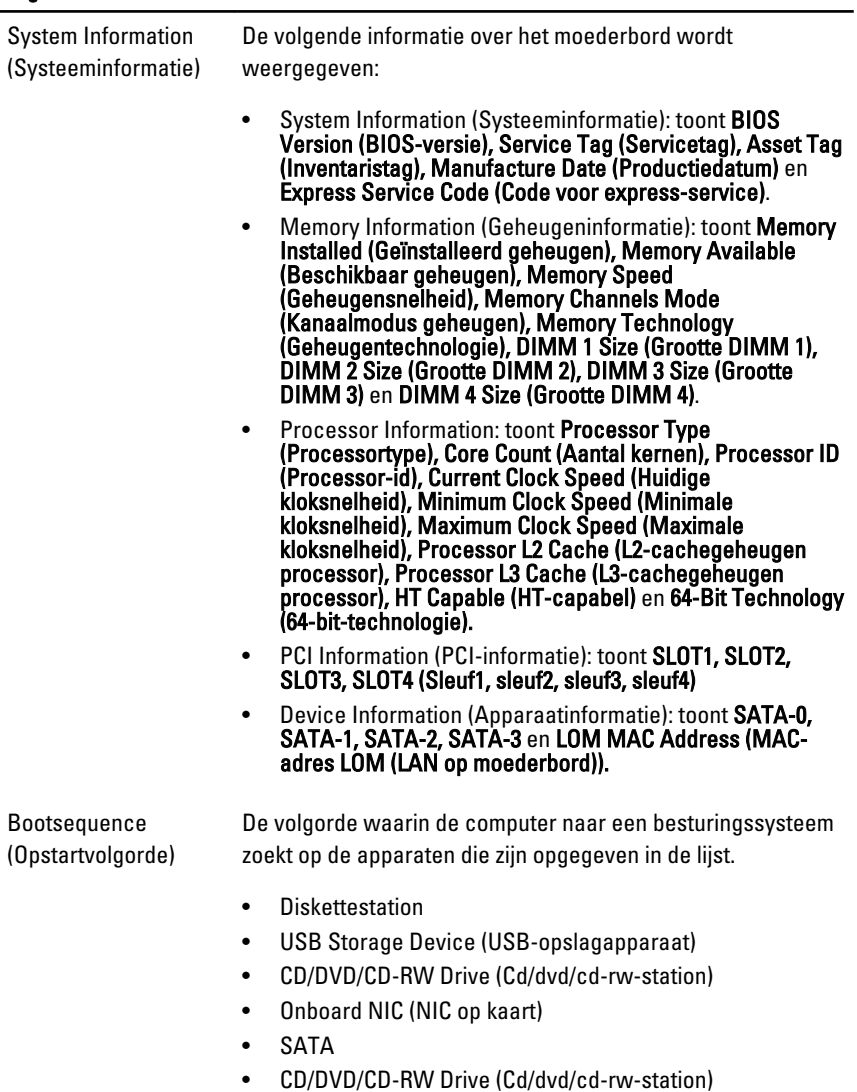

#### Algemeen

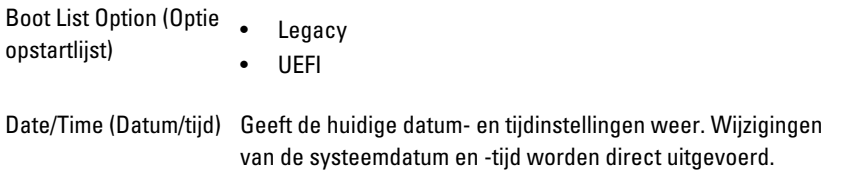

#### System Configuration (Systeemconfiguratie)

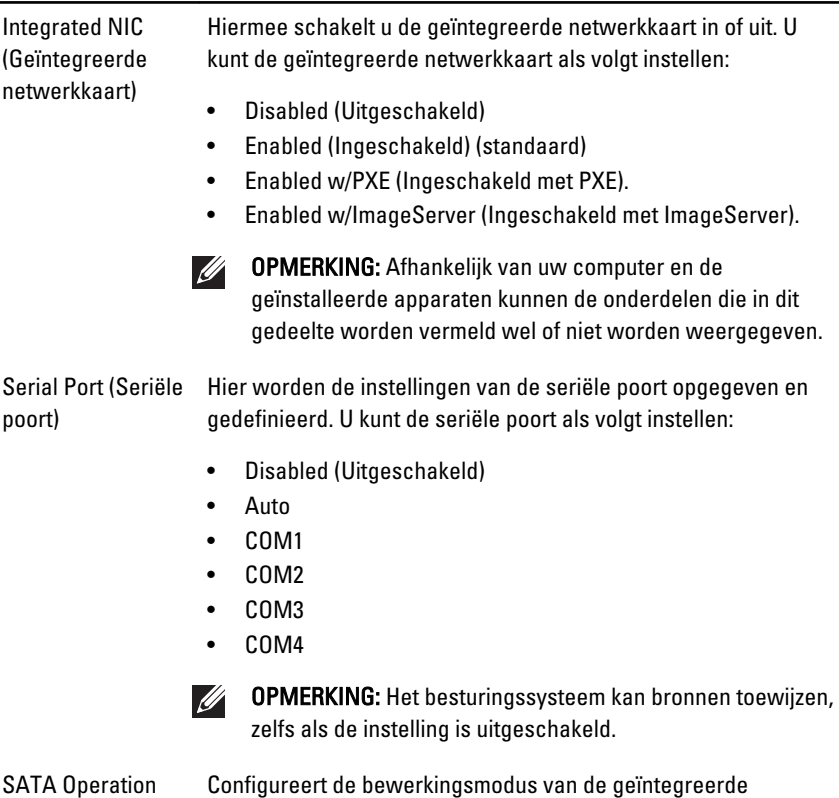

(SATA-bediening) vasteschijfcontroller.

- AHCI = SATA is geconfigureerd voor AHCI-modus
- ATA = SATA is geconfigureerd voor ATA-modus
- RAID ON = SATA is geconfigureerd om de RAID-modus te ondersteunen
- Disabled (Uitgeschakeld) = De SATA-controller is verborgen

#### System Configuration (Systeemconfiguratie)

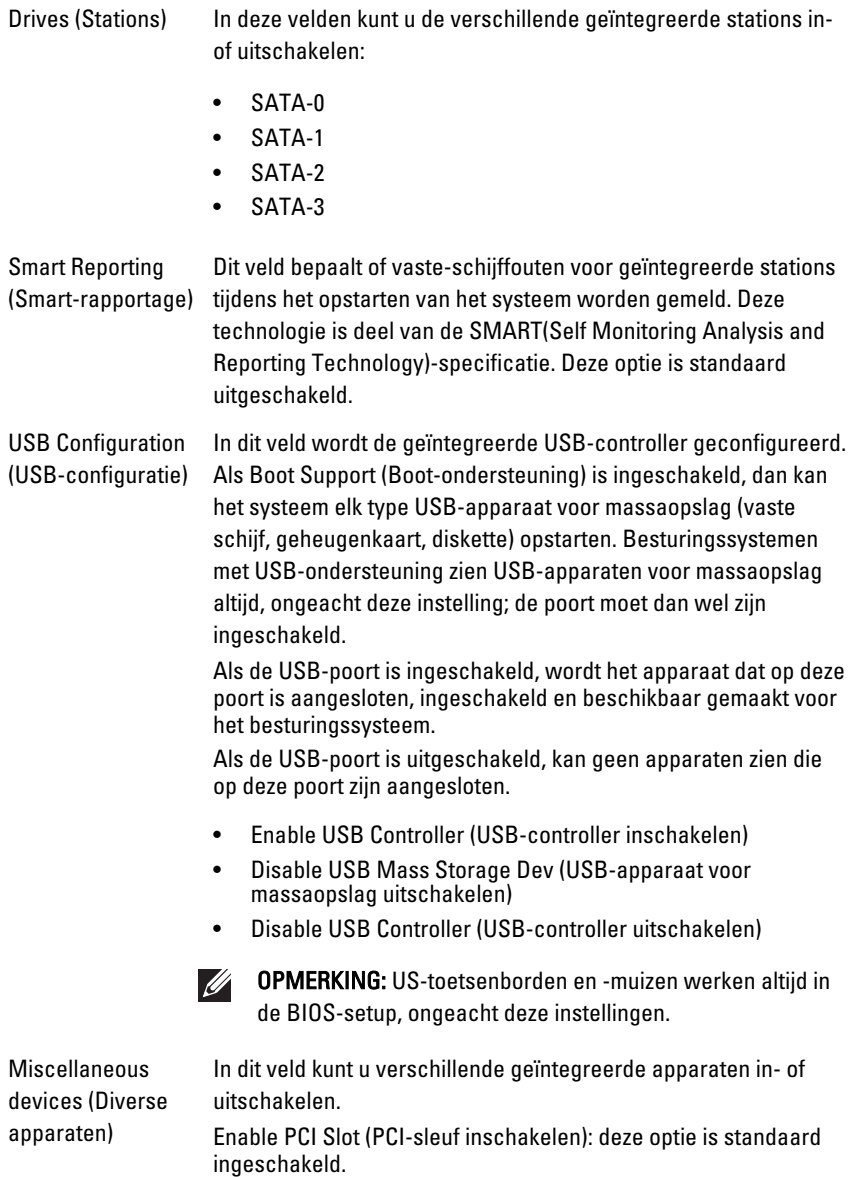

#### Video

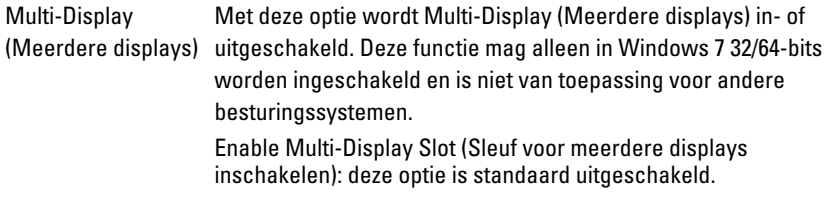

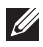

OPMERKING: De instelling Video is alleen zichtbaar als er een videokaart in het systeem is geplaatst.

#### Beveiliging

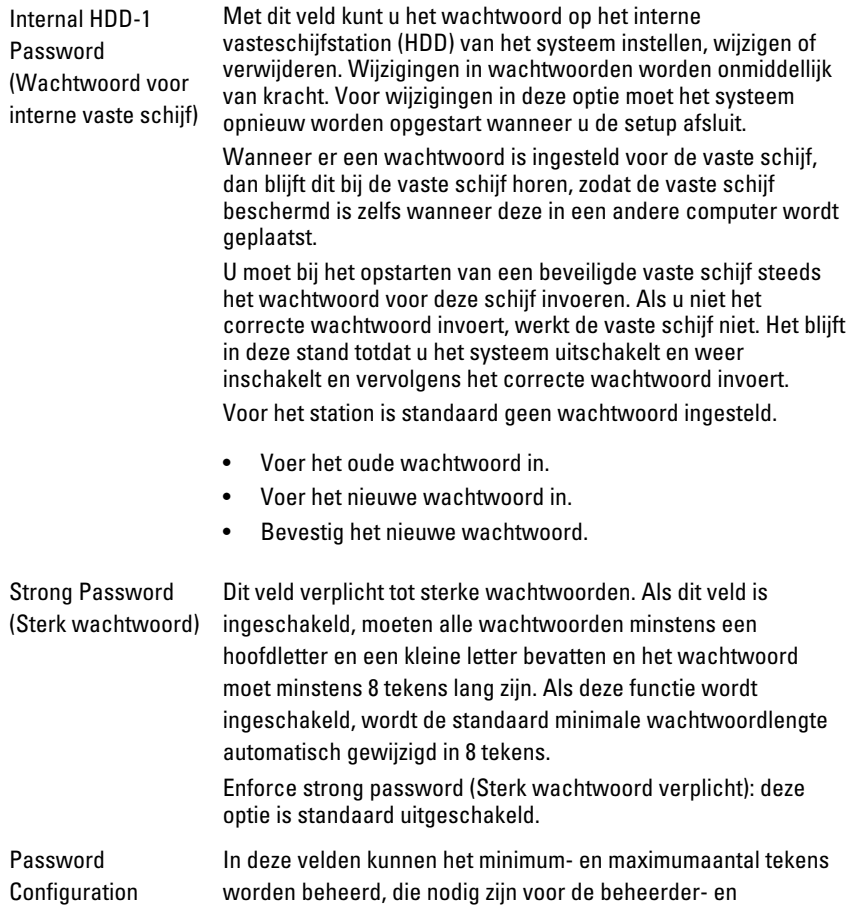

#### Beveiliging

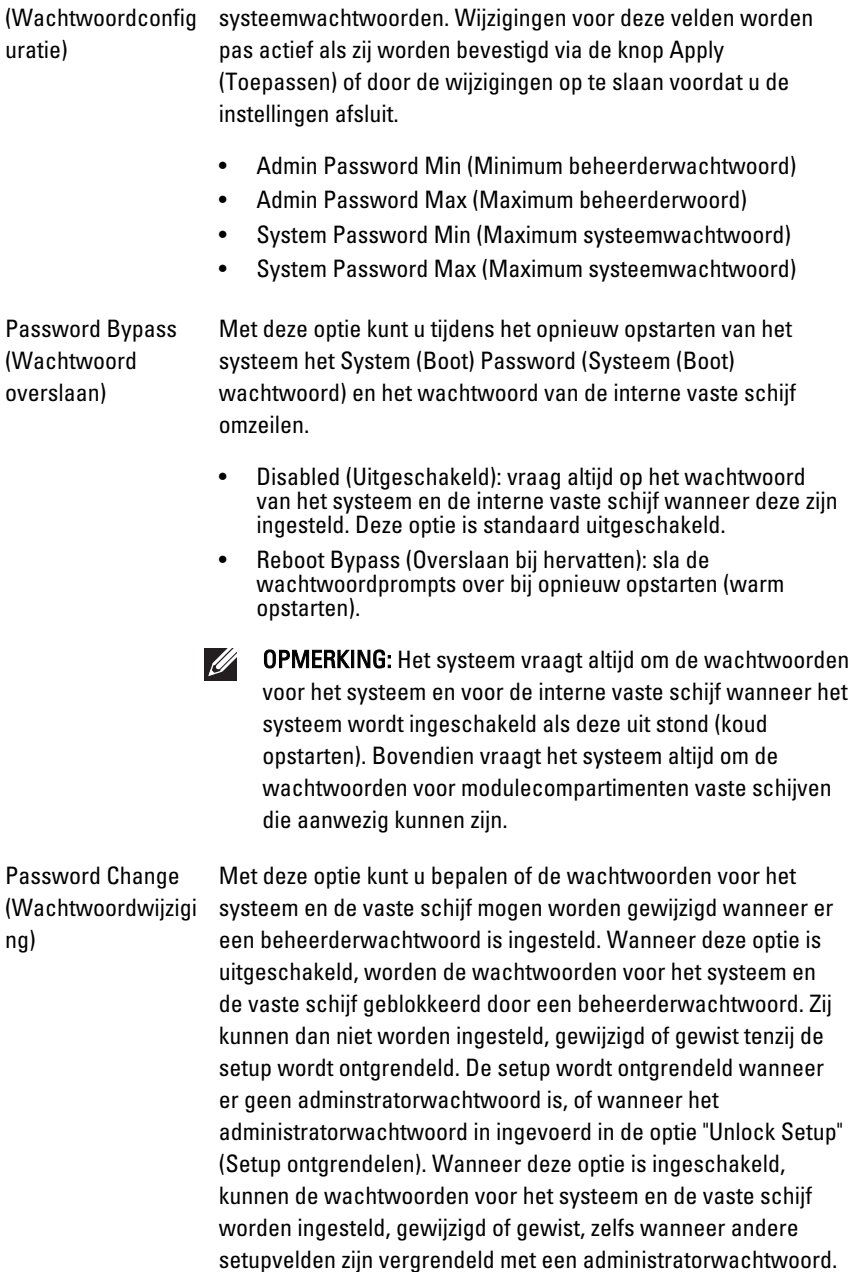

#### **Beveiliging** Allow Non-Admin Password Changes (Non-adminwachtwoordwijzigingen toestaan): deze optie is standaard ingeschakeld. Non-Admin Setup Met deze optie kunt u bepalen of wijzigingen van de setupoptie Changes (Nonzijn toegestaan wanneer er een administratorwachtwoord is adminingesteld. Wanneer deze optie is uitgeschakeld, wordt de setupwijzigingen) setupoptie geblokkeerd door het administratorwachtwoord. Het kan dan niet worden gewijzigd, tenzij de setup wordt ontgrendeld. De setup wordt ontgrendeld wanneer er geen administratorwachtwoord is ingesteld of wanneer het administratorwachtwoord wordt ingevoerd. Wanneer deze optie is ingeschakeld, kan de apparaatinstelling worden gewijzigd, zelfs wanneer andere setupopties zijn vergrendeld met een administratorwachtwoord. Allow Wireless Switch Changes (Wijzigingen van de draadloze schakelaar toestaan): deze optie is standaard uitgeschakeld. TPM Security (TPM-Met deze optie kunt u bepalen of de Trusted Platform Module beveiliging) (TPM) in het systeem is ingeschakeld en zichtbaar is voor het besturingssysteem. Wanneer deze optie is uitgeschakeld, wordt de TPM tijdens de POST niet ingeschakeld door het BIOS. De TPM werkt niet en is niet zichtbaar voor het besturingssysteem. Wanneer deze optie wel is ingeschakeld, dan wordt de TPM tijdens de POST door het BIOS ingeschakeld, zodat deze kan worden gebruikt door het besturingssysteem. OPMERKING: Wanneer deze optie wordt uitgeschakeld,  $\mathscr{M}$ worden er geen instellingen gewijzigd die u hebt ingesteld voor de TPM, noch worden er informatie of toetsen die u hier hebt opgeslagen, gewist of gewijzigd. De TPM wordt alleen uitgeschakeld, zodat deze niet kan worden gebruikt.

Wanneer de TPM is ingeschakeld, kunt u bepalen of de TPM wordt gedeactiveerd en uitgeschakeld of geactiveerd en ingeschakeld. U kunt boveniden de eigendomsinformatie wissen (indien van toepassing) in de TPM. Fysieke aanwezigheid is impliciet wanneer u deze optie wijzigt. Wanneer "Deactivate" (Deactiveren) is ingesteld, wordt de TPM gedeactiveerd en uitgeschakeld. Er worden geen opdrachten uitgevoerd waarvoor

Wanneer u deze optie weer inschakelt, werkt de TPM precies zoals voordat deze werd uitgeschakeld.

de hulpbronnen van de TPM nodig; bovendien is toegang tot opgeslagen eigendomsinformatie niet mogelijk. Wanneer "Activate" (Activeren) is ingesteld, wordt de TPM ingeschakeld en geactiveerd. Dit is de normale bedrijfsstand voor de TPM wanneer u gebruik wilt maken van alle mogelijkheden. Wanneer "Clear" (Wissen) is ingesteld, wordt de eigendomsinformatie die in de TPM is opgeslagen, gewist. Gebruik deze instellingen om de standaardinstelling van de TPM te herstellen als u de eigenaarsauthenticatiegegevens verliest of vergeet.

TPM Security (TPM-beveiliging): deze otie is standaard uitgeschakeld.

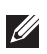

OPMERKING: Activatie-, deactivatie- en wisopties worden niet beïnvloed als u de standaardwaarden van de setupprogramma's laadt. Wijzigingen in deze optie worden onmiddellijk van kracht.

Computrace Met dit veld kunt u de BIOS-module-interface van de optionele Computrace-service van Absolute Software activeren of uitschakelen. Hiermee schakelt u de optionele Computraceservice voor het beheren van apparaten in of uit.

> De Computrace-agent van Absolute Software houdt inventaris bij en biedt hersteldiensten in het geval dat de computer verloren raakt of wordt gestolen. De Computer-agent communiceert op geprogrammeerde intervallen met de Absolute Software Monitoring Server om de volgdienst te kunnen bieden. Door de dienst te activeren, geeft u toestemming voor de overdracht van informatie tussen uw computer en de Absolute Software Monitoring Server. De Computrace-dienst wordt gekocht als een optie en de Monitoring Server schakelt de agentbeveiligingsmodule in via een interface die wordt geleverd door het BIOS. Computrace en Absolute zijn geregistreerde handelsmerken van Absolute Software Corporation.

- Deactivate (Deactiveren): deze optie is standaard uitgeschakeld.
- Disable (Uitschakelen)
- Activate (Activeren)

Chassis Intrusion (Chassisintrusie) Met dit veld wordt de chassisintrusiefunctie beheerd. U kunt deze optie als volgt instellen:

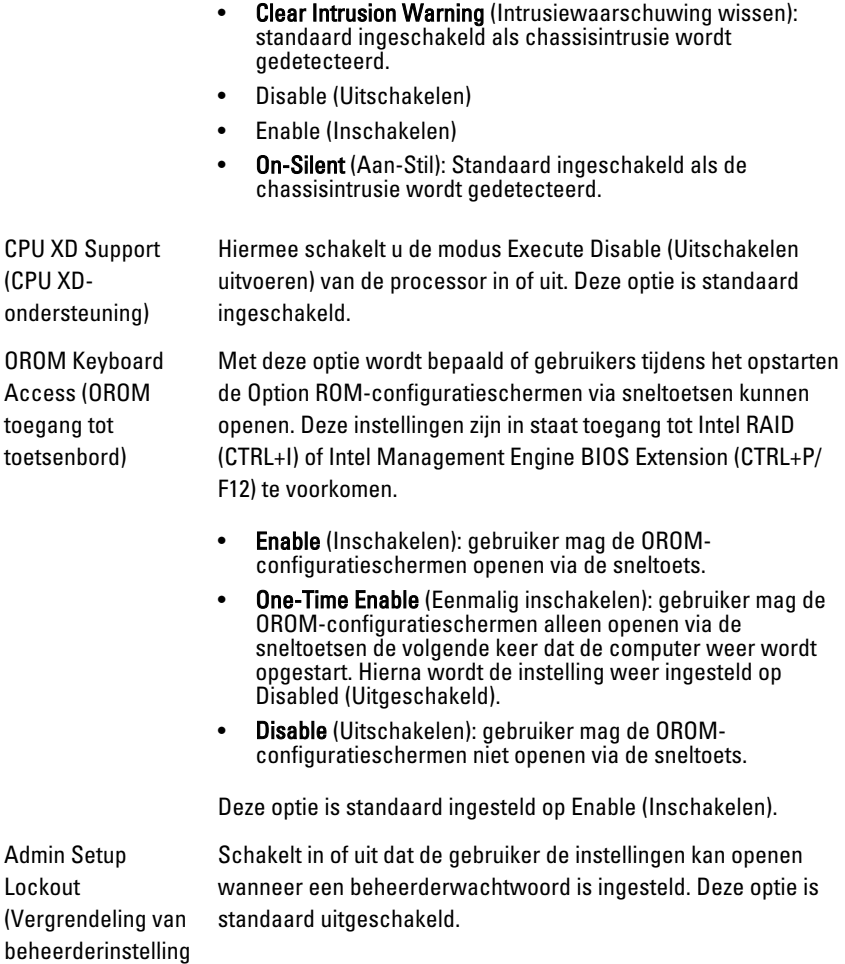

#### Performance (Prestaties)

Multi Core Support (Ondersteuning van meerdere kernen)

en)

Dit veld specificeert of een of alle kernen van de processor ingeschakeld zullen worden. De werking van sommige applicaties zal verbeteren met de extra kernen. Deze optie is standaard ingeschakeld.

#### Performance (Prestaties)

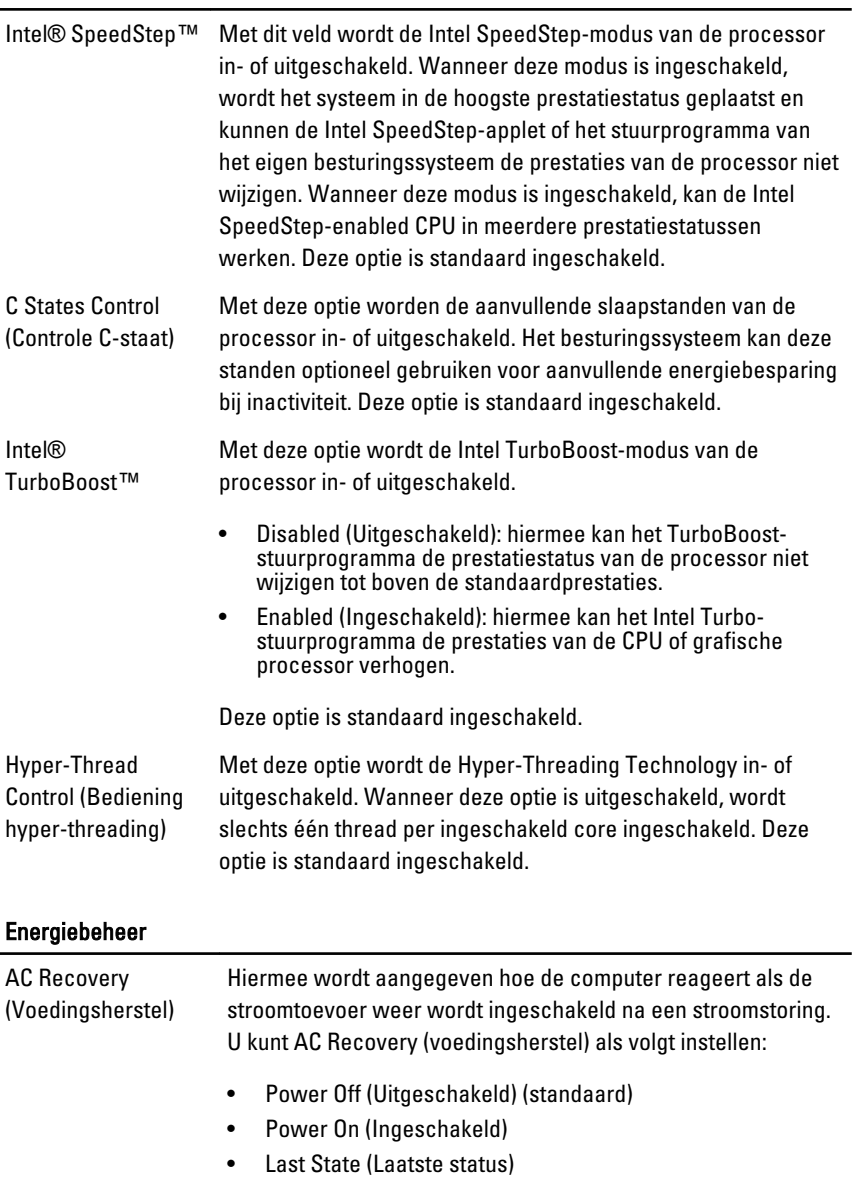

#### Energiebeheer

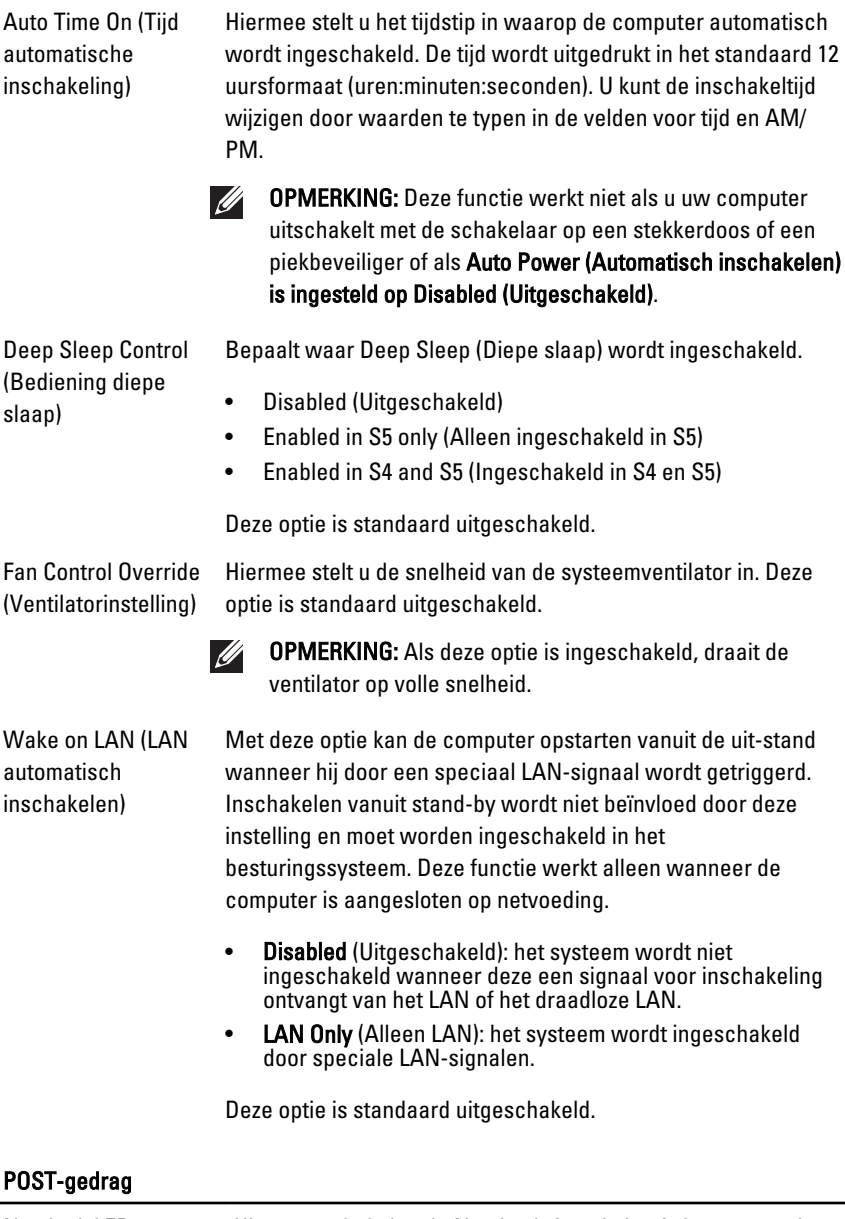

Numlock LED (Numlock-lampje) Hiermee schakelt u de NumLock-functie in of uit wanneer de computer wordt opgestart. Als deze optie is ingeschakeld

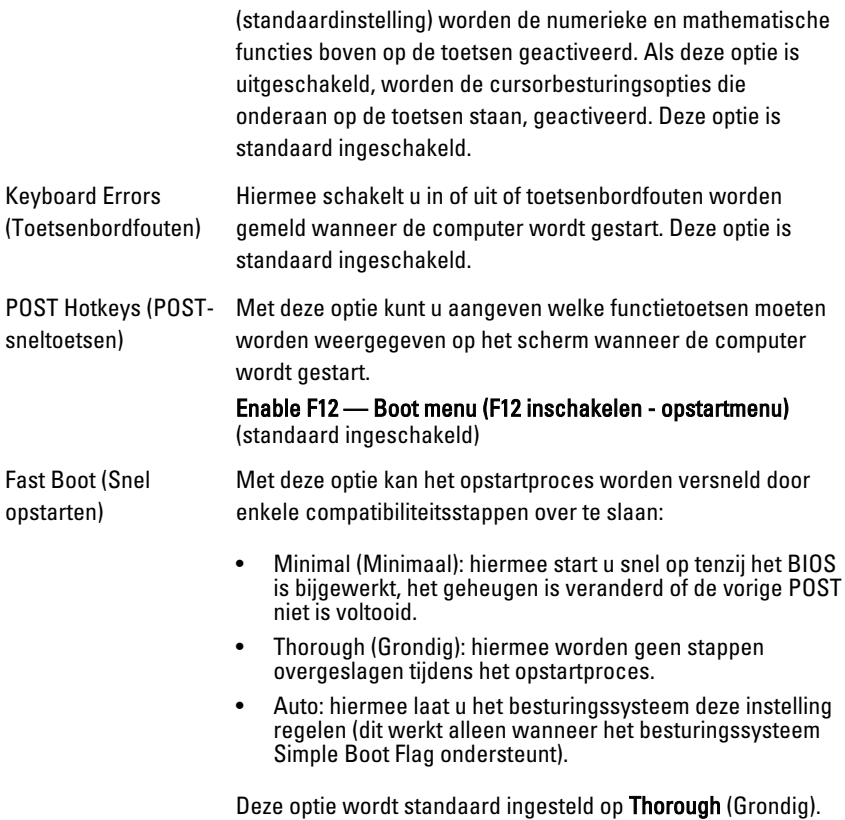

#### Virtualisatieondersteuning

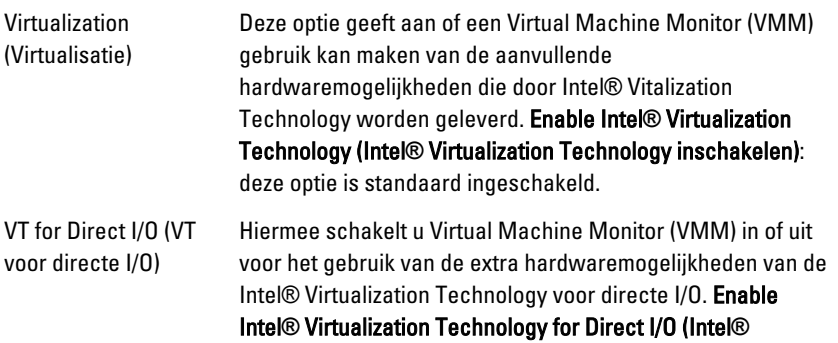

#### Virtualisatieondersteuning

Virtualization Technology voor directe I/O inschakelen): deze optie is standaard uitgeschakeld.

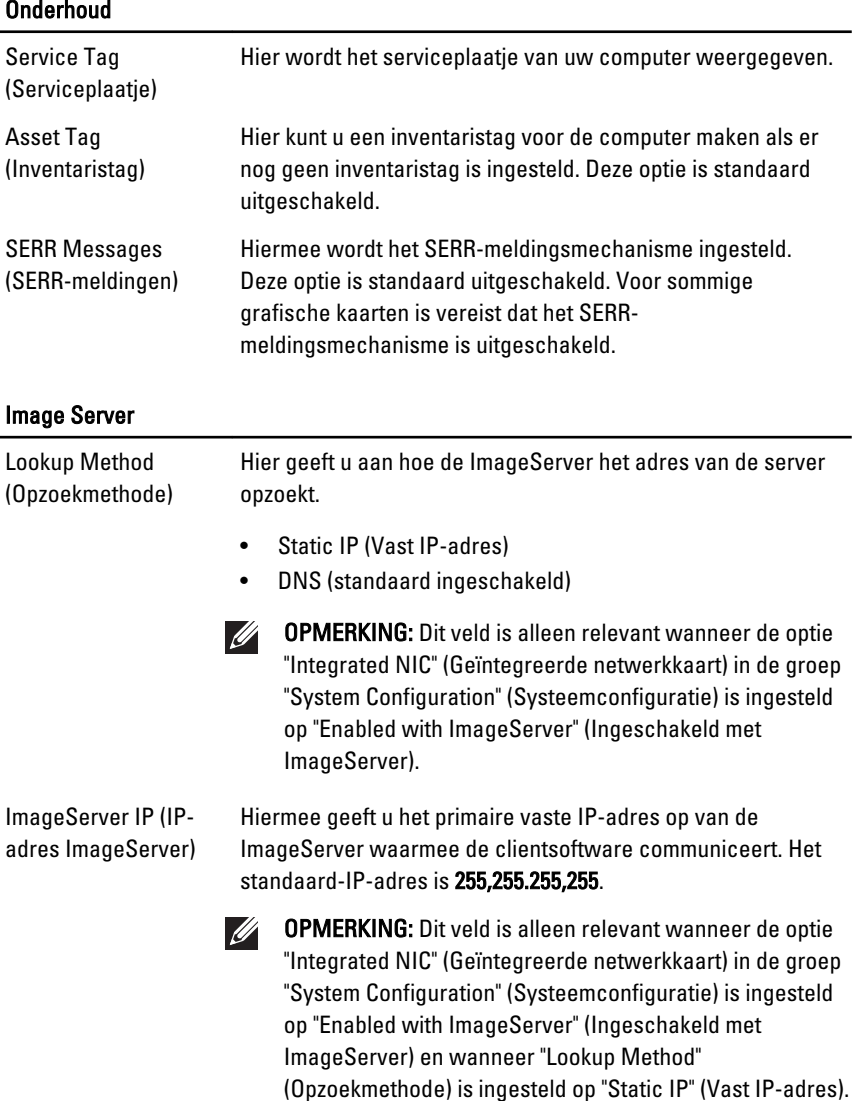

#### Image Server

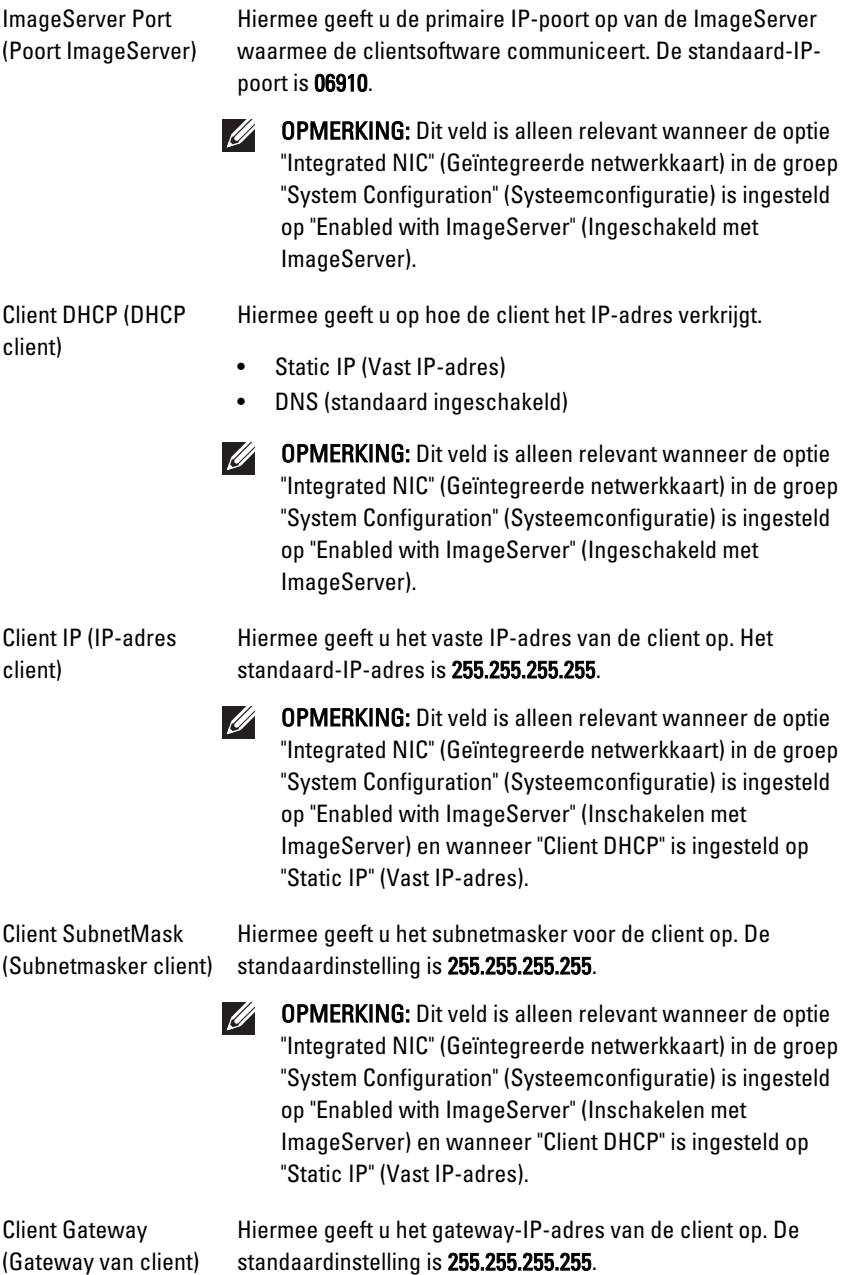

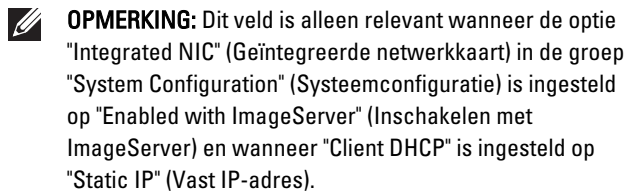

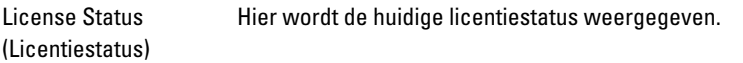

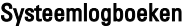

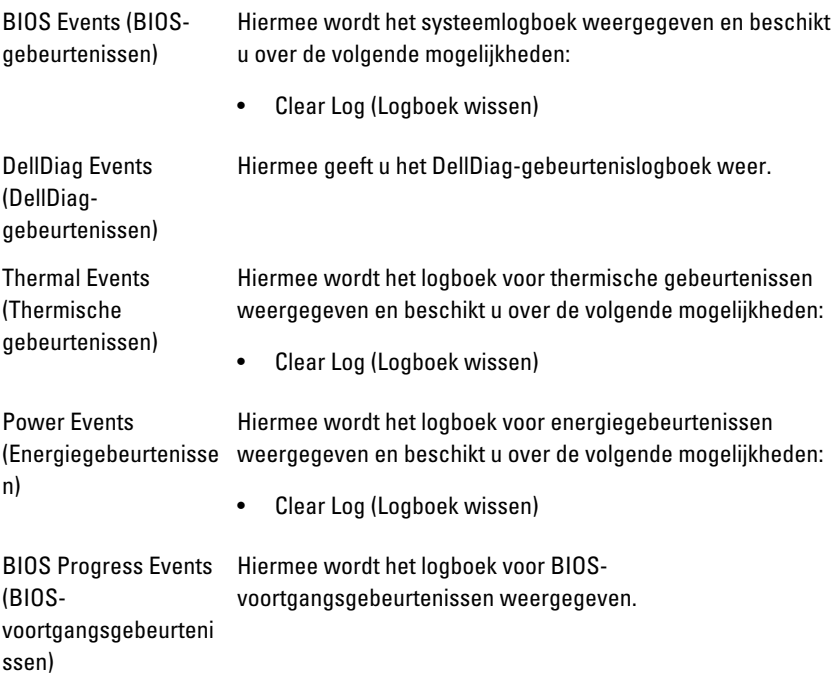

# Problemen oplossen 19

### Diagnostische led-lampjes

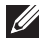

OPMERKING: De controlelampjes dienen slechts als voortgangsindicator tijdens het POST-proces. Deze lampjes geven niet het probleem aan dat er de oorzaak van is dat het POST-proces stopt.

De controlelampjes bevinden zich aan de voorzijde van het chassis, naast de aan-uitknop. Deze controlelampjes zijn alleen actief en zichtbaar tijdens het POST-proces. Zodra het besturingssysteem begint te laden, gaan de lampjes uit en zijn deze niet langer meer zichtbaar.

Het systeem gebruikt nu de pre-POST- en POST-lampjes in een poging een mogelijk probleem met het systeem eenvoudiger en nauwkeuriger aan te geven.

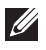

OPMERKING: De controlelampjes knipperen wanneer de aan-uitknop amber of uit is, en knipperen niet als de lampjes blauw zijn. Dit heeft geen andere betekenis.

#### Patronen van de controlelampjes

Led

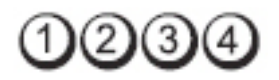

Aan-uitknop

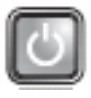

Stappen voor het oplossen van problemen

- **Probleembeschrijving** De computer is uitgeschakeld of krijgt geen stroom.
	- Steek het netsnoer weer in de hiervoor bestemde aansluiting aan de achterkant van de computer en het stopcontact.'
	- Gebruik geen stekkerdozen, verlengkabels en andere voedingsbeschermingsapparaten, maar steek het netsnoer rechtstreeks in een stopcontact om te controleren of de computer goed inschakelt.
	- Zorg dat alle gebruikte stekkerdozen op een stopcontact zijn aangesloten en zijn ingeschakeld.
- Controleer de stroomvoorziening van het stopcontact door er een ander apparaat, zoals een lamp, op aan te sluiten.
- Controleer of het netsnoer en de kabel van het bedieningspaneel goed zijn aangesloten op het moederbord.

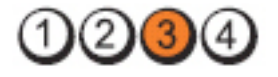

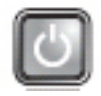

Probleembeschrijving Er is mogelijk een fout in het moederbord opgetreden. Stappen voor het oplossen Koppel de computer los. Wacht een minuut van problemen totdat er geen stroom meer is. Sluit de computer aan op een werkend stopcontact en druk op de aan-uitknop. Led 2)(3) Aan-uitknop Probleembeschrijving Er is mogelijk een fout in het moederbord, een stroomstoring of een probleem met een

randapparaat opgetreden.

Stappen voor het

- oplossen van problemen Schakel de computer uit maar koppel de computer niet los van het stopcontact. Druk op de testknop van de stroomtoevoer op de achterkant van de voeding en houd deze ingedrukt. Als het diagnostische lampje voor de stroomtoevoer brandt, is er mogelijk een probleem met het moederbord.
	- Gaat de led niet branden, dan koppelt u alle interne en externe randapparaten uit en houdt u de testknop van de stroomtoevoer ingedrukt. Als het gaat branden, is er mogelijk een probleem met een randapparaat.

Led

Aan-uitknop
- ls het led-lampje nog steeds niet brandt, koppelt u de PSU-verbindingen van het moederbord los en houdt u de stroomtoevoerknop ingedrukt. Als het lampje gaat branden, is er mogelijk een probleem met het moederbord.
- Als het led-lampje nog steeds niet brandt, is er mogelijk een probleem met de stroomtoevoer.

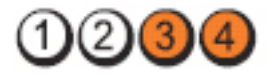

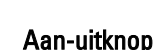

Led

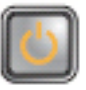

Stappen voor het

Probleembeschrijving Er zijn geheugenmodules gedetecteerd, maar er heeft zich een geheugenfout voorgedaan.

- oplossen van problemen Als er twee of meer geheugenmodules zijn geïnstalleerd, verwijder dan de modules, installeer één module opnieuw en start de computer opnieuw op. Als de computer normaal opstart, gaat u verder met de installatie van de andere geheugenmodules (één tegelijk), totdat u de defecte module hebt opgespoord of alle modules zonder problemen hebt geïnstalleerd. Als er slechts één geheugenmodule aanwezig is, verplaatst u deze naar een andere DIMMconnector en start u de computer opnieuw op.
	- Plaats, indien beschikbaar, een goed werkend geheugen van hetzelfde type in de computer.

Led

Aan-uitknop

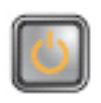

**Probleembeschrijving** BIOS is mogelijk beschadigd of ontbreekt.

Stappen voor het oplossen van problemen

De computerhardware functioneert normaal, maar de BIOS is mogelijk beschadigd of ontbreekt.

Led

Aan-uitknop

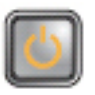

Probleembeschrijving Er is mogelijk een fout in het moederbord opgetreden.

 $2)(3)(4)$ 

Stappen voor het oplossen van problemen

Verwijder alle externe kaarten uit de PCI- en PCI-E-sleuven en start de computer opnieuw op. Als de computer opstart, plaatst u de kaarten een voor een terug totdat u de probleemkaart vindt.

Led

Aan-uitknop

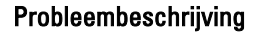

Stappen voor het oplossen van problemen

Probleembeschrijving Stroomconnector niet goed geïnstalleerd.

Plaats de 2x2-voedingsconnector in de voeding terug.

Led

Aan-uitknop

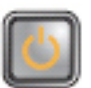

Probleembeschrijving Er is mogelijk een fout in een externe kaart of het moederbord opgetreden.

Stappen voor het oplossen van problemen

Verwijder alle externe kaarten uit de PCI- en PCI-E-sleuven en start de computer opnieuw op. Als

de computer opstart, plaatst u de kaarten een voor een terug totdat u de probleemkaart vindt.

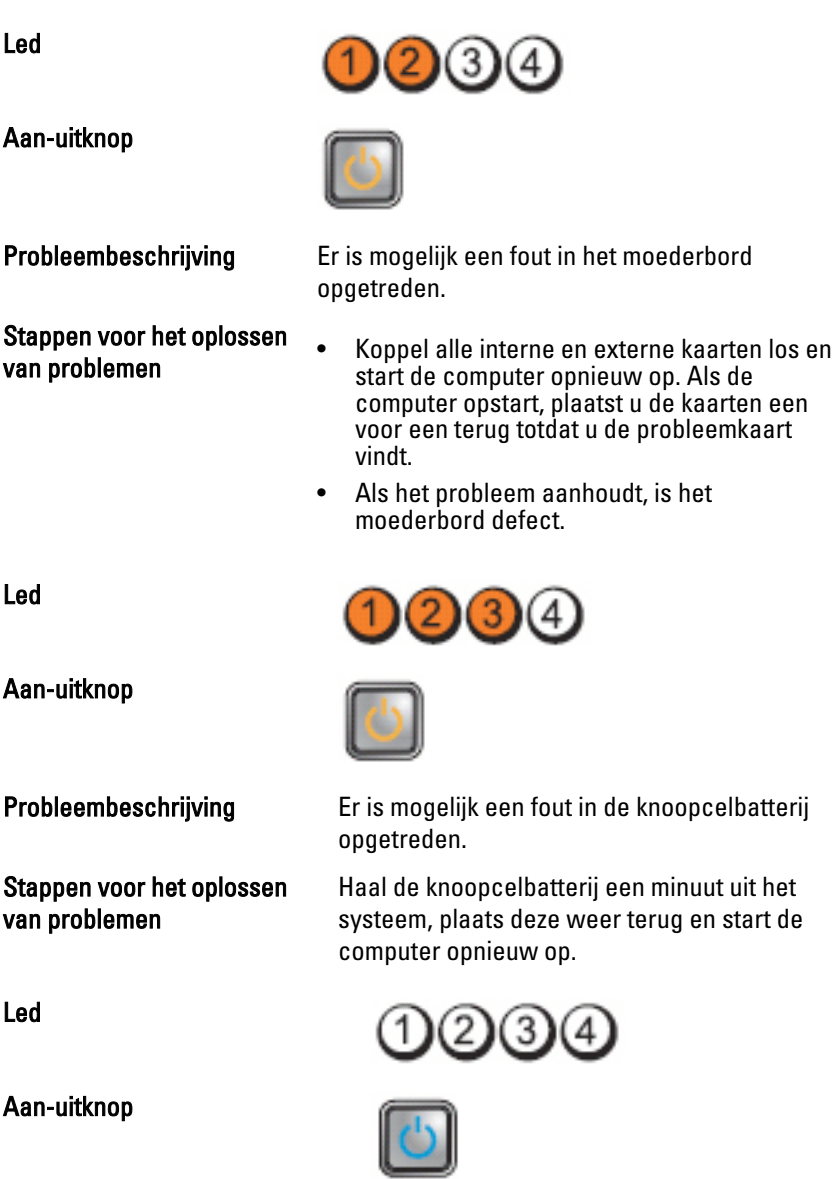

75

Led

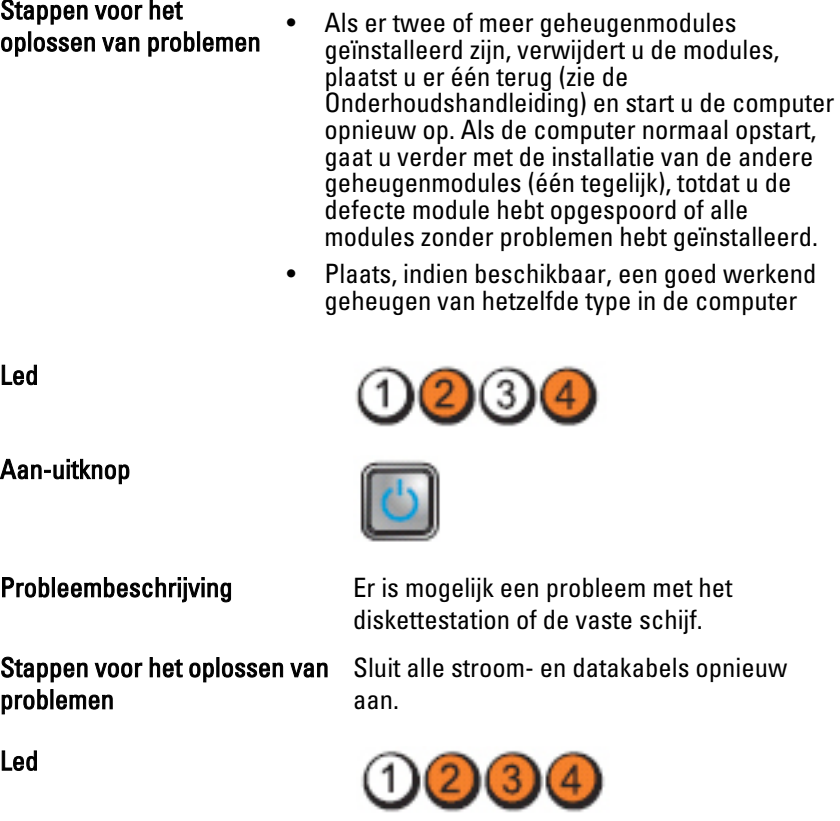

Stappen v<br>oplossen

Probleembeschrijving Er zijn geheugenmodules gedetecteerd, maar er heeft zich een geheugenfout voorgedaan.

Stappen voor het oplossen van Plaats de processor terug.

Probleembeschrijving Er heeft zich mogelijk een fout in de processor voorgedaan.

Led

Aan-uitknop

problemen

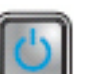

Led

**Aan-uitkn** 

Stappen probleme diskettestation of de vaste schijf.

s opnieuw

DO 34

#### Aan-uitknop

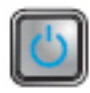

Probleembeschrijving Er heeft zich mogelijk een USB-fout

Stappen voor het oplossen van problemen

voorgedaan. Sluit alle USB-apparaten opnieuw aan en

controleer alle kabelverbindingen.

Led

Aan-uitknop

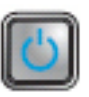

Stappen voor het

Probleembeschrijving Er zijn geen geheugenmodules gedetecteerd.

- oplossen van problemen Als er twee of meer geheugenmodules geïnstalleerd zijn, verwijdert u de modules, plaatst u er één terug (zie de Onderhoudshandleiding) en start u de computer opnieuw op. Als de computer normaal opstart, gaat u verder met de installatie van de andere geheugenmodules (één tegelijk), totdat u de defecte module hebt opgespoord of alle modules zonder problemen hebt geïnstalleerd.
	- Plaats, indien beschikbaar, een goed werkend geheugen van hetzelfde type in de computer

Led

Aan-uitknop

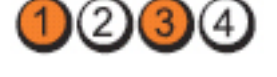

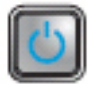

Probleembeschrijving Er zijn wel geheugenmodules gedetecteerd, maar er is een fout opgetreden in de geheugenconfiguratie of -compatibiliteit.

## Stappen voor het oplossen

- van problemen Controleer of er speciale vereisten zijn voor de plaatsing van de geheugenmodules/ geheugenconnectoren.
	- Controleer of het gebruikte geheugentype door de computer wordt ondersteund.

Led

Aan-uitknop

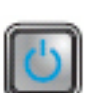

## Stappen voor het

Probleembeschrijving Er is mogelijk een probleem bij een uitbreidingskaart opgetreden.

- oplossen van problemen Ga na of er een conflict bestaat door een uitbreidingskaart (geen grafische kaart) te verwijderen en de computer opnieuw te starten (zie ).
	- Als het probleem aanhoudt, plaatst u de verwijderde kaart terug, verwijdert u een andere kaart en start u de computer opnieuw op.
	- Herhaal dit proces voor alle geïnstalleerde uitbreidingskaarten. Als de computer normaal opstart, controleert u of de laatste kaart die u uit de computer hebt verwijderd, voor bronconflicten zorgt.

Led

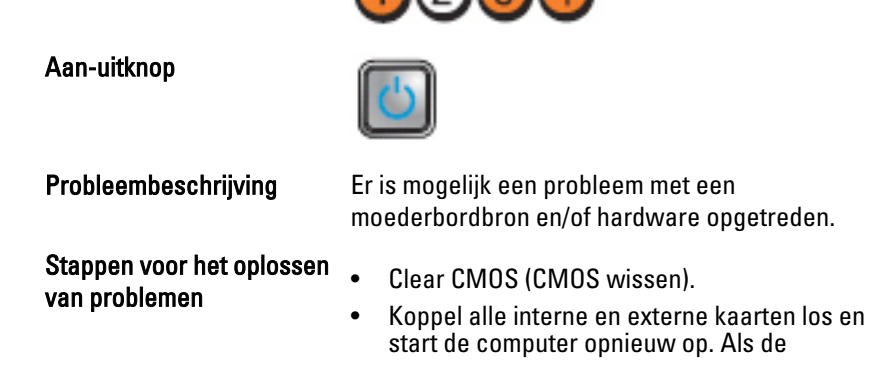

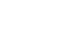

computer opstart, plaatst u de kaarten een voor een terug totdat u de probleemkaart vindt.

• Als het probleem aanhoudt, is het moederbord of onderdelen daarvan defect.

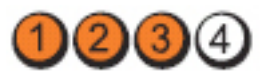

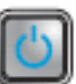

Stappen voor het

Probleembeschrijving Er is een andere fout opgetreden.

- otappen voor net<br>oplossen van problemen begin van problemen begin van de display/monitor moet in een losse grafische kaart worden gestoken.
	- Controleer of alle kabels van de vaste schijf en van het optische station goed op het moederbord zijn aangesloten.
	- Als er een foutbericht op het scherm verschijnt over een probleem met een apparaat (zoals de diskette of vaste schijf), gaat u na of het apparaat goed functioneert.
	- Als het besturingssysteem probeert te starten vanaf een apparaat (zoals een diskettestation of een optisch station), moet u de systeeminstellingen controleren om er zeker van te zijn dat de opstartvolgorde correct is voor de apparaten die zijn geïnstalleerd op uw computer.

## Pieptooncodes

De computer kan een reeks pieptonen afgeven tijdens het opstarten als het beeldscherm geen fouten of problemen kan weergeven. Deze reeks pieptonen, die pieptooncodes wordt genoemd, geven verschillende problemen aan. De vertraging tussen elk piepje is 300 ms; de vertraging tussen elke reeks piepjes is 3 sec; het piepje zelf duurt 300 ms. Na elk piepje en elke reeks piepjes, moet het BIOS waarnemen of de bruiker de aan-uitknop indrukt. Als dit het geval is, verlaat het BIOS de lus en wordt het normale afsluitproces uitgevoerd en het systeem ingeschakeld.

Led

Aan-uitknop

79

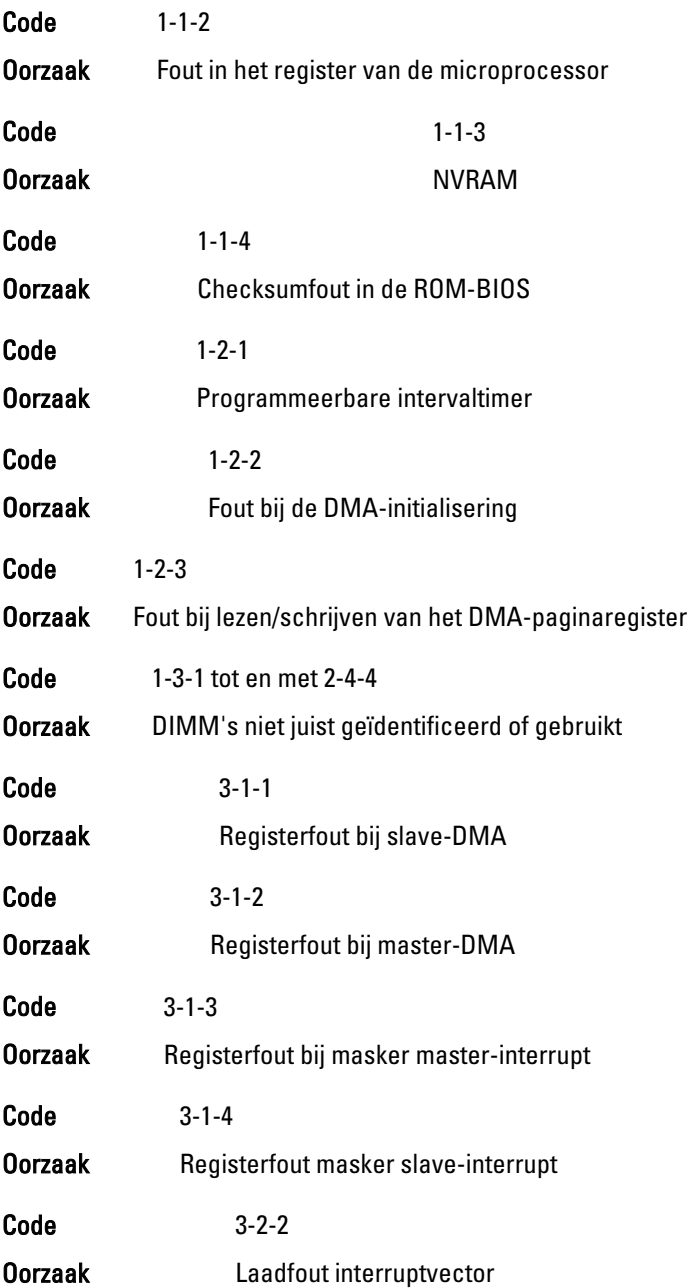

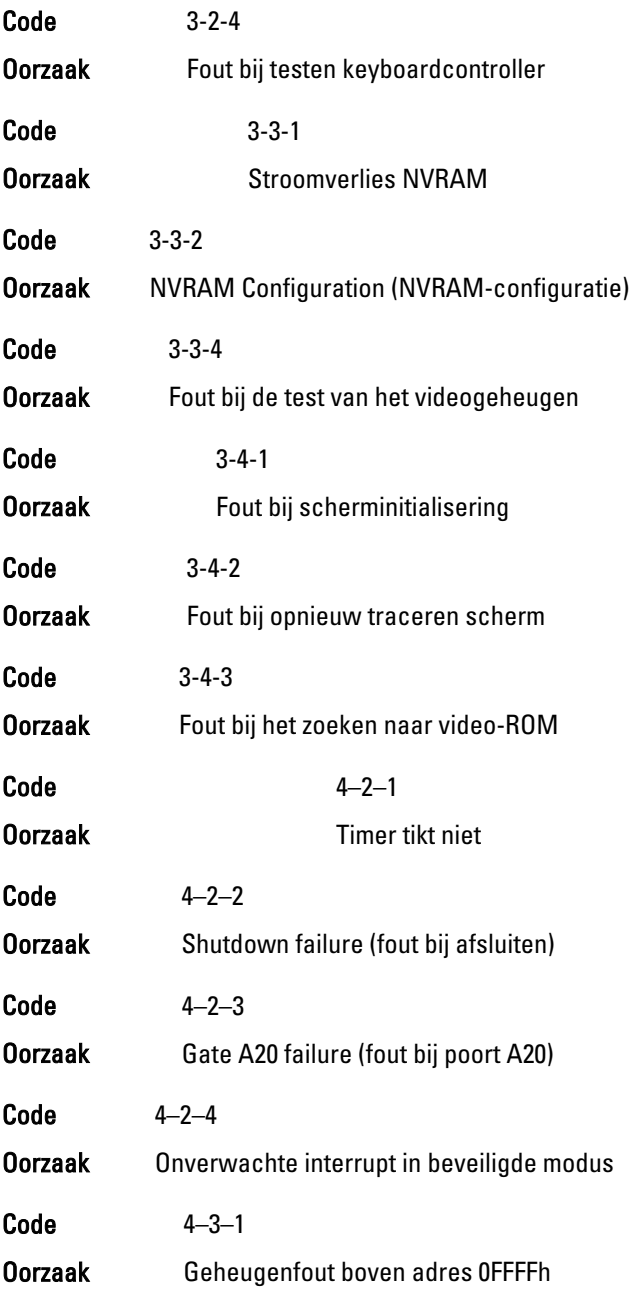

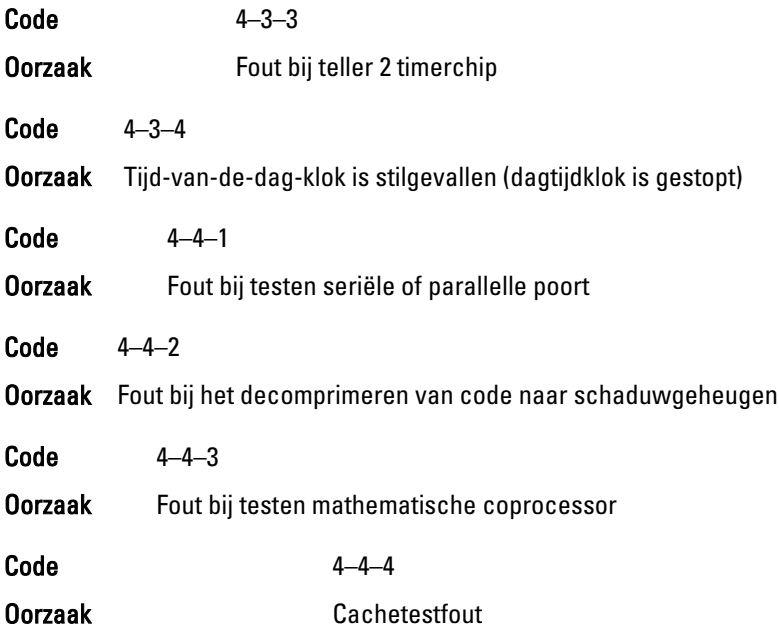

## Foutmeldingen

#### Address mark not found (Adresmarkering niet gevonden)

Beschrijving Het BIOS heeft een defecte schijfsector gevonden of kon een bepaalde schijfsector niet vinden.

Alert! Previous attempts at booting this system have failed at checkpoint [nnnn]. For help in resolving this problem, please note this checkpoint and contact Dell Technical Support (Waarschuwing! Eerdere pogingen om deze computer op te starten zijn mislukt bij controlepunt [nnnn]. Noteer dit controlepunt en neem contact op met de ondersteuningsafdeling van Dell om dit probleem op te lossen).

Beschrijving De computer is er drie keer na elkaar vanwege dezelfde fout niet in geslaagd de opstartprocedure uit te voeren. Neem contact op met Dell en meld de controlepuntcode (nnnn) aan de ondersteuningsmedewerker.

#### Alert! Security override Jumper is installed. (Alarm! De veiligheidsopheffingsjumper is geïnstalleerd).

Beschrijving De MFG MODE jumper is ingesteld en de AMT Managementfuncties zijn uitgeschakeld totdat de jumper wordt verwijderd.

## Attachment failed to respond (Bijlage heeft niet gereageerd)

Beschrijving De diskette of vaste schijfcontroller kan geen gegevens naar het bijbehorende station sturen.

#### Bad command or file name (Onjuiste opdracht of bestandsnaam)

Beschrijving Controleer of u de opdracht correct hebt gespeld, spaties op de juiste plaats hebt gezet en de correct padnaam hebt gebruikt.

## Bad error-correction code (ECC) on disk read (Slechte foutcorrectiecode bij het lezen van de schijf)

Beschrijving De diskette of vaste schijfcontroller hebben een onherstelbare leesfout waargenomen.

## Controller has failed (Controller is defect)

Beschrijving De vaste schijf of de bijbehorende controller is defect.

## Data error (Gegevensfout)

Beschrijving De diskette of vaste schijf kan de gegevens niet lezen. Voor het besturingssysteem Windows moet u het chkdsk-hulpprogramma uitvoeren om de bestandsstructuur van de diskette of de vaste schijf te controleren. Voor andere besturingssystemen voert u het juiste bijbehorende hulpprogramma uit.

## Decreasing available memory (Een reductie van het beschikbaar geheugen)

Beschrijving Een of meer geheugenmodules zijn mogelijk defect of zijn niet goed geplaatst. Plaats de geheugenmodules opnieuw en vervangen deze indien nodig.

#### Diskette drive0 seek failure (Zoekfout op diskettestation)

Beschrijving Mogelijk is er een kabel losgeraakt of komt de computerconfiguratie-informatie niet overeen met de hardwareconfiguratie.

## Diskette read failure (Leesfout diskette)

Beschrijving De diskette kan defect zijn of er kan een kabel loszitten. Als het stationslampje gaat branden, moet u een andere diskette proberen.

#### Diskette subsystem reset failed (Reset van het subsysteem van de diskette is mislukt)

Beschrijving Mogelijk is de diskettecontroller defect.

## Gate A20 failure (Fout bij poort A20)

Beschrijving Een of meer geheugenmodules zijn mogelijk defect of zijn niet goed geplaatst. Plaats de geheugenmodules opnieuw en vervangen deze indien nodig.

## General failure (Algemene fout)

Beschrijving Het besturingssysteem kan de opdracht niet uitvoeren. Dit bericht wordt gewoonlijk gevolgd door specifieke informatie, zoals Printer out of paper (Papier is op). Neem de juiste maatregelen om het probleem op te lossen.

#### Hard-disk drive configuration error (Configuratiefout vaste-schijfstation)

Beschrijving De vaste schijf kon niet worden geïnitialiseerd.

Hard-disk drive controller failure (Fout in controller vaste-schijfstation)

Beschrijving De vaste schijf kon niet worden geïnitialiseerd.

#### Hard-disk drive failure (Fout in vaste-schijfstation)

Beschrijving De vaste schijf kon niet worden geïnitialiseerd.

## Hard-disk drive read failure (Fout bij het lezen van de vaste schijf)

Beschrijving De vaste schijf kon niet worden geïnitialiseerd.

Invalid configuration information-please run SETUP program (Ongeldige configuratiegegevens - voer Setup-programma uit)

#### Beschrijving De computerconfiguratiegegevens komen niet overeen met de hardwareconfiguratie.

## Invalid Memory configuration, please populate DIMM1 (Ongeldige geheugenconfiguratie, gebruik DIMM1)

Beschrijving DIMM1-sleuf herkent een geheugenmodule niet. De module moet (opnieuw) worden geplaatst.

## Keyboard failure (Toetsenbordfout)

Beschrijving Er is mogelijk een kabel of connector los, of het toetsenbord of de toetsenbord/muiscontroller kan defect zijn.

## Memory address line failure at (address), read value expecting (value) (adreslijnfout geheugen in (adres), gelezen waarde verwacht (waarde))

Beschrijving Een geheugenmodule is mogelijk defect of is niet goed geplaatst. Plaats de geheugenmodules opnieuw en vervangen deze indien nodig.

## Memory allocation error (Geheugentoewijzingsfout)

Beschrijving Er is een conflict tussen de software die u wilt uitvoeren en het besturingssysteem of een ander programma of hulpprogramma.

#### Memory data line failure at address, read value expecting value (Geheugendatalijnfout in adres, gelezen waarde verwacht waarde)

Beschrijving Een geheugenmodule is mogelijk defect of is niet goed geplaatst. Plaats de geheugenmodules opnieuw en vervangen deze indien nodig.

## Memory double word logic failure at address, read value expecting value (Dubbelwoordlogicafout geheugen in adres, gelezen waarde verwacht waarde)

Beschrijving Een geheugenmodule is mogelijk defect of is niet goed geplaatst. Plaats de geheugenmodules opnieuw en vervangen deze indien nodig.

#### Memory odd/even word logic failure at address, read value expecting value (Oneven/even-logicafout geheugen in adres, gelezen waarde verwacht waarde)

Beschrijving Een geheugenmodule is mogelijk defect of is niet goed geplaatst. Plaats de geheugenmodules opnieuw en vervangen deze indien nodig.

#### Memory write/read failure at address, read value expecting value (lees/ schrijffout geheugen in adres, gelezen waarde verwacht waarde)

Beschrijving Een geheugenmodule is mogelijk defect of is niet goed geplaatst. Plaats de geheugenmodules opnieuw en vervangen deze indien nodig.

#### Memory size in cmos invalid (Geheugengrootte in cmos ongeldig)

Beschrijving De hoeveelheid geheugen die in de configuratiegegevens van de computer is vastgelegd, komt niet overeen met de hoeveelheid geheugen die in de computer is geïnstalleerd.

#### Memory tests terminated by keystroke (Geheugentests onderbroken door toetsaanslag)

Beschrijving De geheugentest is door een toetsaanslag onderbroken.

#### No boot device available (Geen opstartbron beschikbaar)

Beschrijving De computer kan de diskette of vaste schijf niet vinden.

No boot sector on hard-disk drive (Geen opstartsector op vaste schijf)

Beschrijving De configuratiegegevens van de computer in System Setup zijn mogelijk onjuist.

#### No timer tick interrupt (Geen timertikonderbreking)

Beschrijving Mogelijk werkt een chip op het moederbord niet goed.

#### Non-system disk or disk error (Geen systeemschijf of schijffout)

Beschrijving Er is geen opstartbaar besturingssystem op de diskette in station A geïnstalleerd. Vervang de diskette door een diskette met een opstartbaar besturingssysteem of haal de diskette uit station A en start de computer opnieuw op.

#### Not a boot diskette (Geen opstartdiskette)

Beschrijving Het besturingssysteem probeert op te starten naar een diskette waarop geen opstartbaar besturingssysteem is geïnstalleerd. Plaats een opstartbare diskette.

## Plug and play configuration error (Configuratiefout Plug en Play)

Beschriiving Er is een fout met de computer opgetreden tijdens het configureren van één of meerdere kaarten.

#### Read fault (Fout bij lezen)

Beschrijving Het besturingssysteem kan niet van de diskette of de vaste schijf lezen, de computer kon een bepaalde sector op de schijf niet vinden of de gewenste sector is defect.

#### Requested sector not found (Gewenste sector niet gevonden)

Beschrijving Het besturingssysteem kan niet van de diskette of de vaste schijf lezen, de computer kon een bepaalde sector op de schijf niet vinden of de gewenste sector is defect.

#### Reset failed (Reset mislukt)

Beschrijving Het resetten van de schijf is mislukt.

#### Sector not found (Sector niet gevonden)

Beschrijving Het besturingssysteem kan een sector op de diskette of vaste schijf niet vinden.

#### Seek error (Zoekfout)

Beschrijving Het besturingssysteem kan een bepaald spoor op de diskette of de vaste schijf niet vinden.

#### Shutdown failure (Fout bij afsluiten)

Beschrijving Mogelijk werkt een chip op het moederbord niet goed.

#### Time-of-day clock stopped (Dagtijdklok is gestopt)

Beschrijving De batterij is leeg.

Time-of-day not set – please run the system setup program (Dagtijd is niet ingesteld; voer het System Setup-programma uit)

Beschrijving De in het System Setup-programma ingestelde tijd of datum komt niet overeen met die van de klok van de computer.

Timer chip counter 2 failed (Fout bij teller 2 timerchip)

Beschrijving Mogelijk werkt een chip op het moederbord niet goed.

Unexpected interrupt in protected mode (Onverwachte onderbreking in veilige modus)

Beschrijving Mogelijk werkt de toetsenbordcontroller niet goed of zit er een geheugenmodule los.

WARNING: Dell's Disk Monitoring System has detected that drive [0/1] on the [primary/secondary] EIDE controller is operating outside of normal specifications. It is advisable to immediately back up your data and replace your hard drive by calling your support desk or Dell. (WAARSCHUWING: Het Disk Monitoring System van Dell heeft waargenomen dat station [0/1] op de [primaire/secundaire] EIDE-controller buiten de normale specificaties werkt. Het is raadzaam onmiddellijk een back-up te maken van uw gegevens en uw vaste schijf te vervangen door uw helpdesk te bellen of contact op te nemen met Dell.)

Beschrijving Tijdens het initiële opstarten, detecteert het station mogelijke fouten. Wanneer uw computer is opgestart, moet u onmiddellijk een back-up van uw gegevens maken en uw vaste schijf vervangen (Zie "Onderdelen toevoegen en vervangen" voor uw computertype voor de installatieprocedure). Als er geen reservestation onmiddellijk beschikbaar is en het station niet het enige opstartbare station is, dan kunt u System Setup openen en de instelling van het juiste station wijzigen naar None (Geen). Verwijder het station vervolgens uit de computer.

## Write fault (Fout bij schrijven)

Beschrijving Het besturingssysteem kan niet naar diskette of vaste schijf schrijven.

#### Write fault on selected drive (Fout bij schrijven op geselecteerd station)

Beschrijving Het besturingssysteem kan niet naar diskette of vaste schijf schrijven.

## X:\ IS NOT ACCESSIBLE. THE DEVICE IS NOT READY (X:\ is niet toegankelijk. Het apparaat is niet gereed.)

Beschrijving Het diskettestation kan de diskette niet lezen. Plaats een diskette in het station en probeer opnieuw.

# Specificaties 20

## Technische specificaties

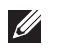

OPMERKING: Het aanbod kan per regio verschillen. Klik voor meer informatie over

de configuratie van uw computer op Start  $\bigoplus$  (of Start in Windows XP) Help en ondersteuning, en selecteer vervolgens de optie om informatie over uw computer weer te geven.

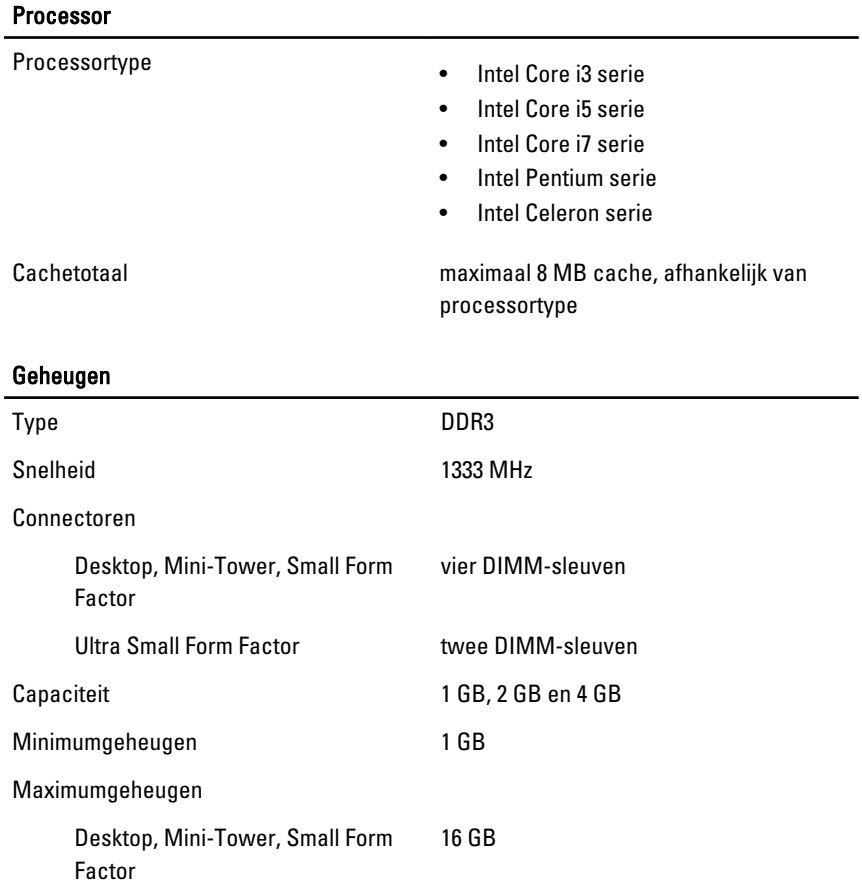

## Geheugen

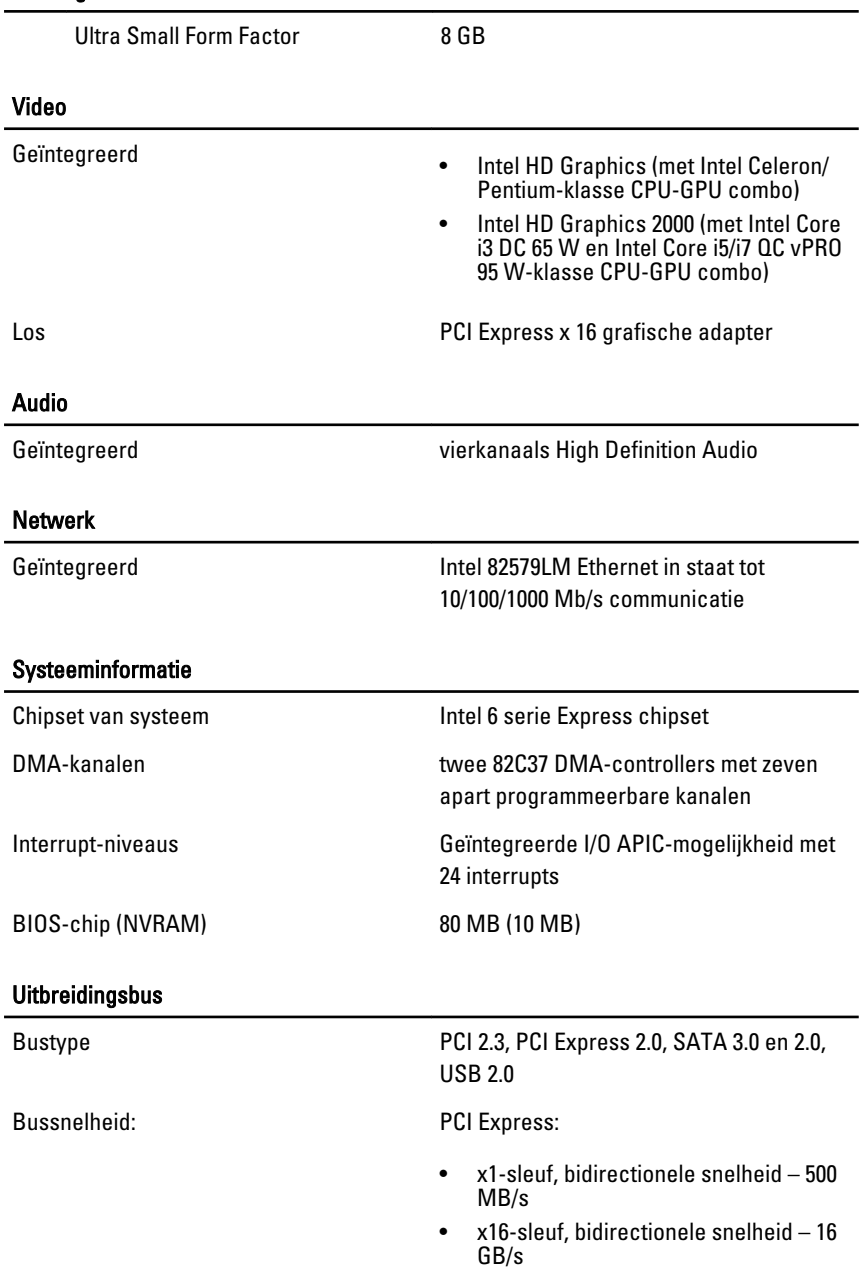

## Uitbreidingsbus

SATA: 1,5 Gbps, 3,0 Gbps en 6 Gbps

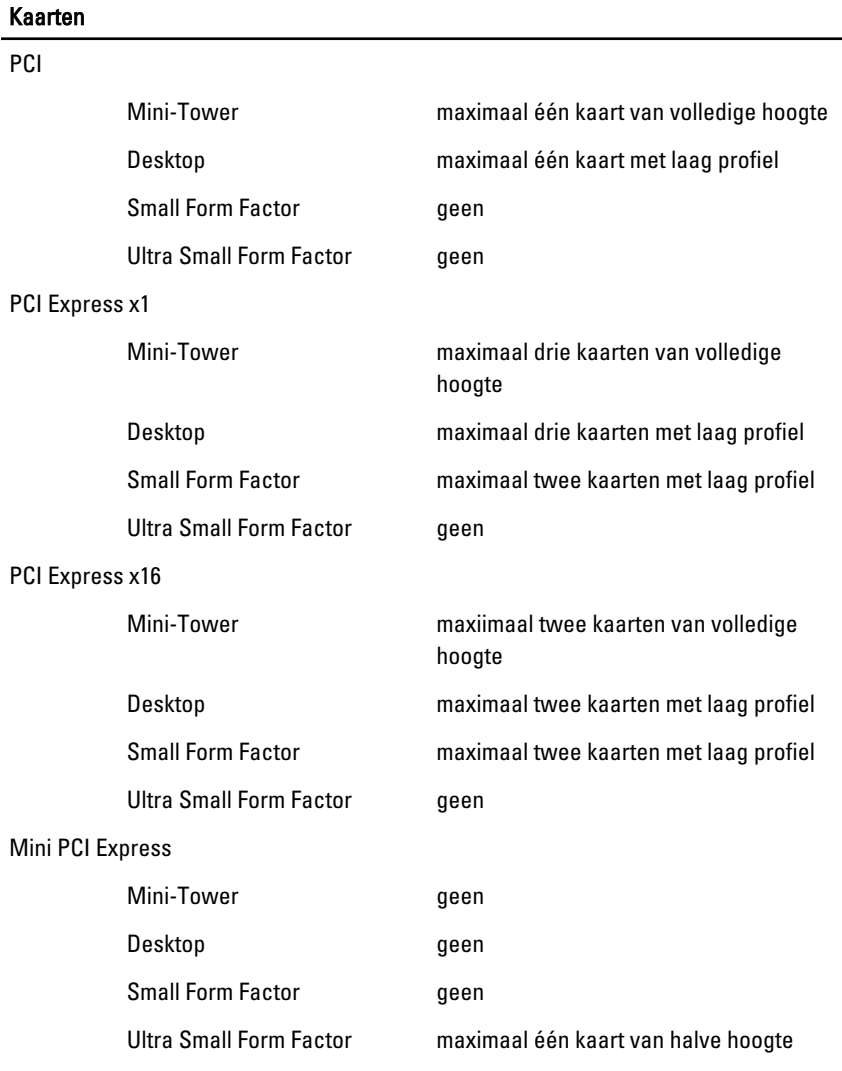

## Stations

Extern toegankelijk (5,25–inch stationcompartimenten)

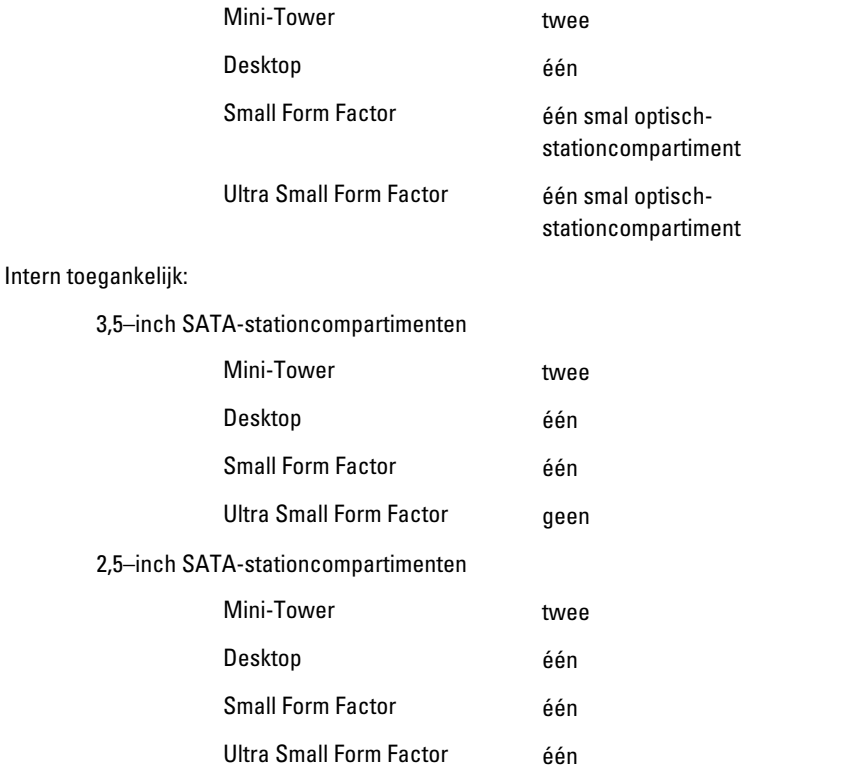

## Externe aansluitingen

Audio:

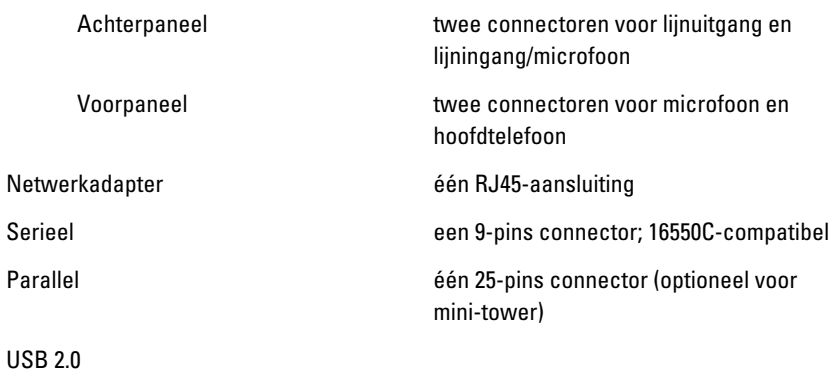

#### Externe aansluitingen

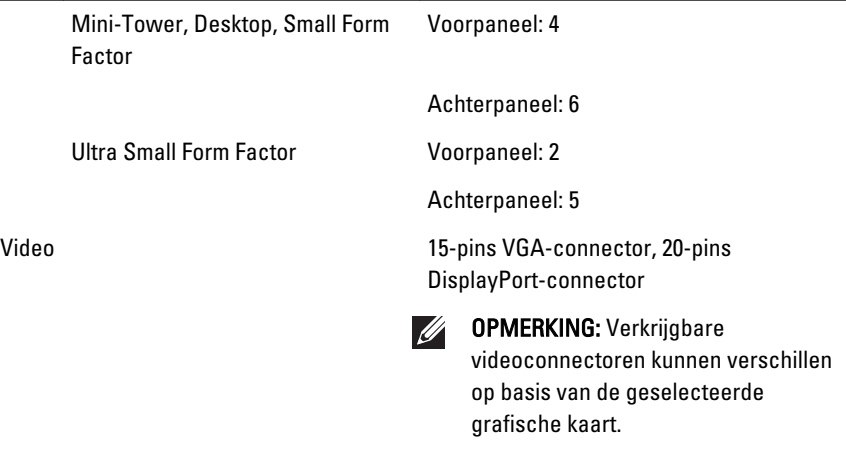

#### Moederbordconnectoren

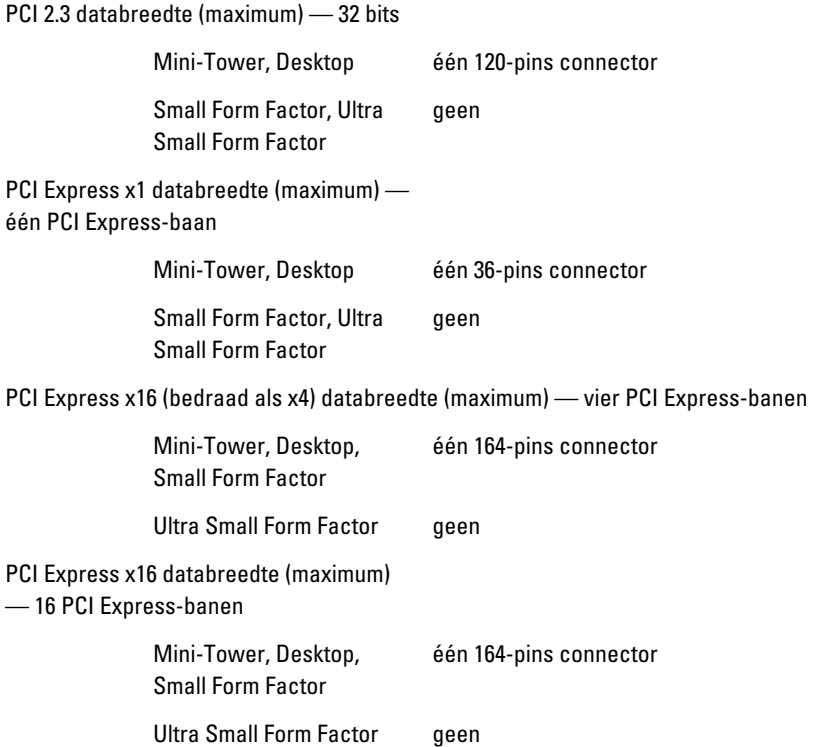

#### Moederbordconnectoren

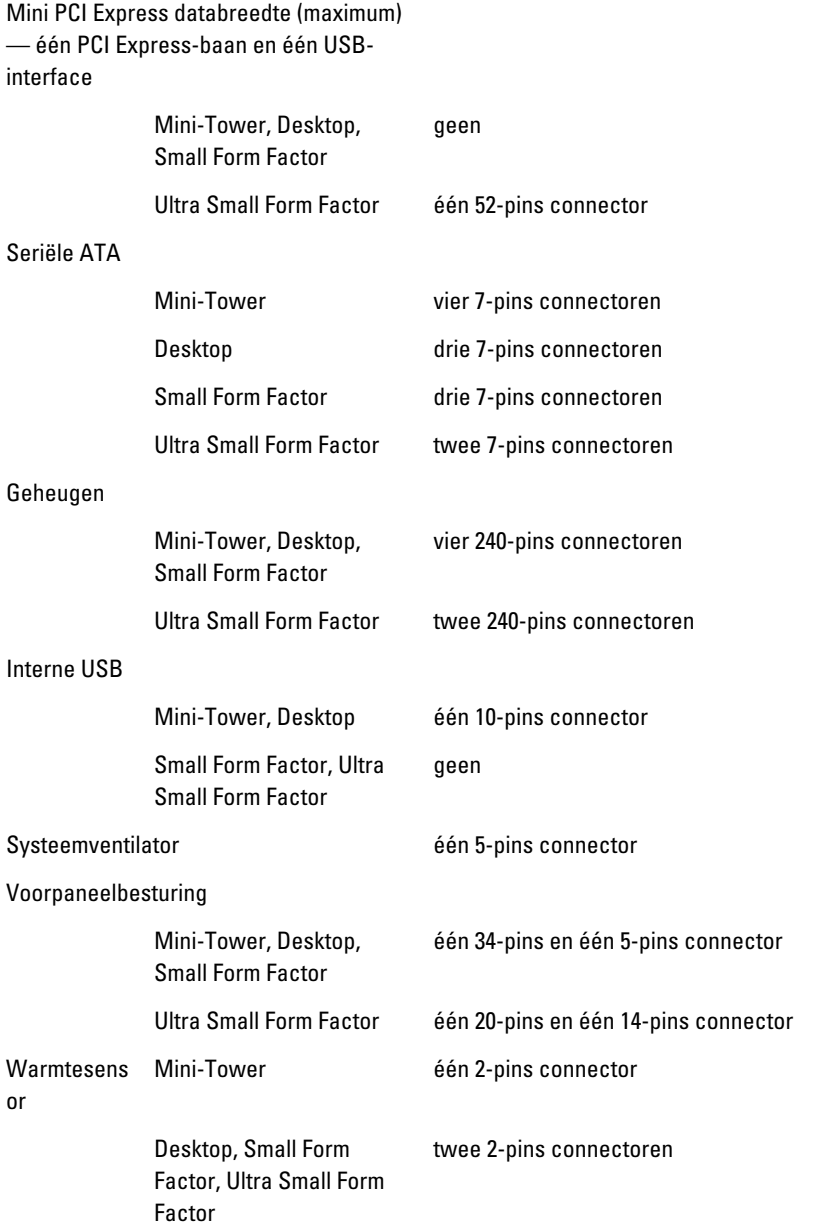

## Moederbordconnectoren

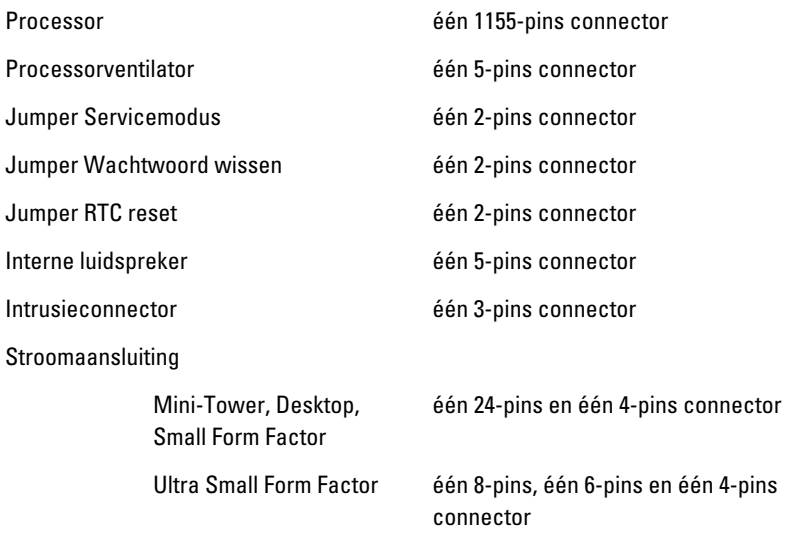

## Schakelaars en lampjes

Voorzijde van de computer:

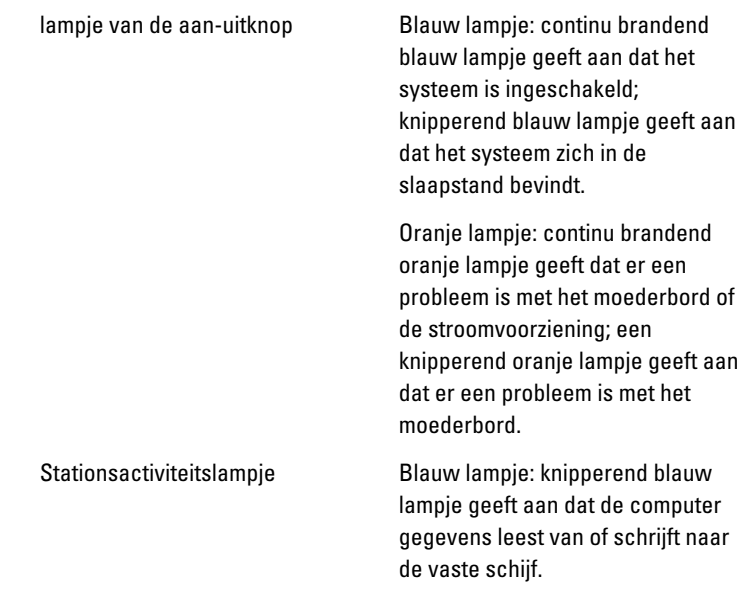

## Schakelaars en lampjes

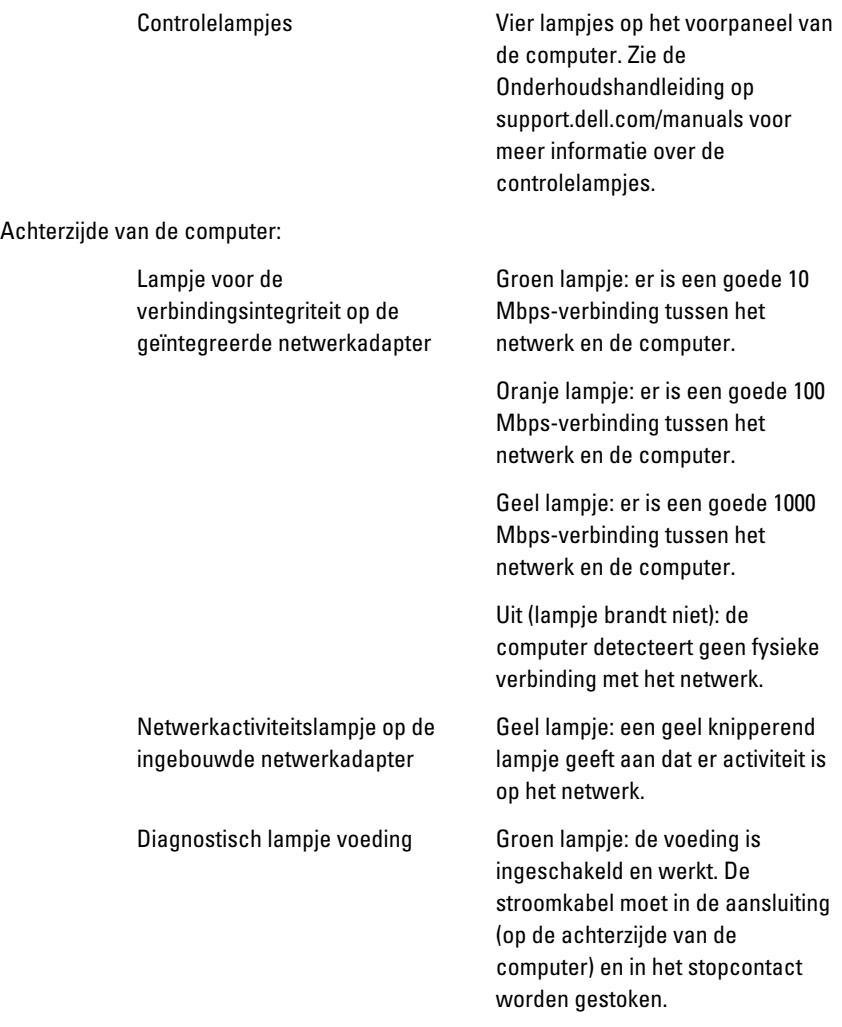

OPMERKING: U kunt de staat van het voedingssysteem testen door op de testknop te drukken. Wanneer de spanning van de systeemvoeding binnen de specificaties valt, gaan de ledlampjes van de zelftest branden. Als de ledlampjes niet gaan branden, is de voeding waarschijnlijk defect. De wisselstroom moet tijdens deze test zijn ingeschakeld.

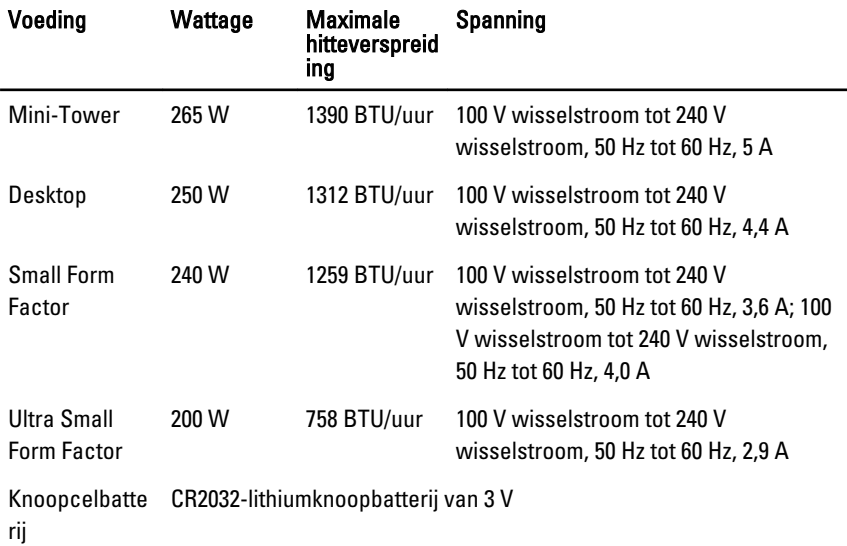

**COPMERKING:** Hitteverspreiding wordt berekend aan de hand van de wattagewaarde voor de voeding.

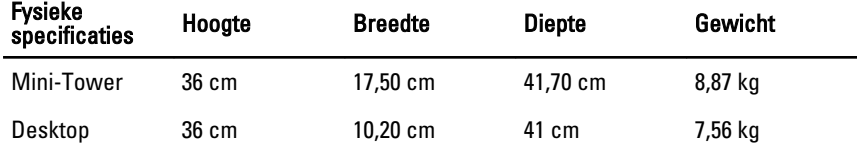

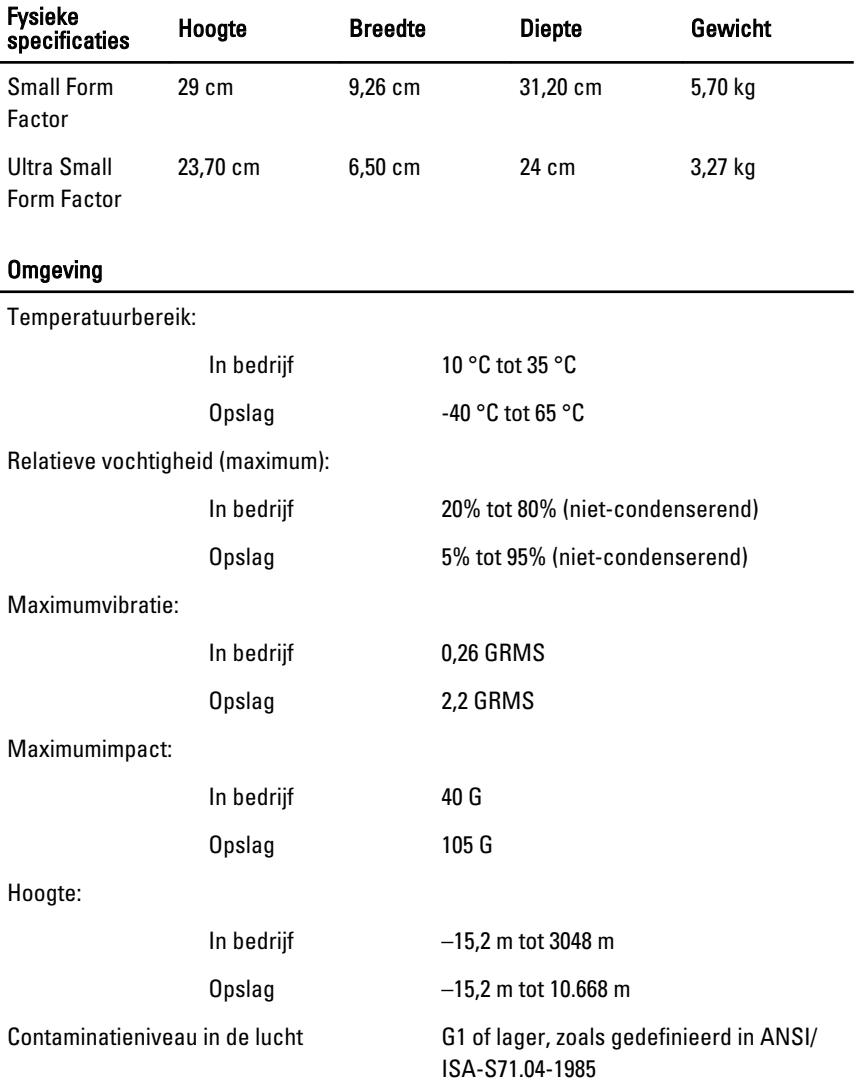

# Contact opnemen met Dell 21

## Contact opnemen met Dell

U neemt als volgt contact op met Dell voor zaken op het gebied van verkoop, ondersteuning of klantenservice:

- 1. Ga naar support.dell.com.
- 2. Zoek naar uw land of regio in het vervolgkeuzemenu Choose a Country/ Region (Kies een land/regio) onderaan de pagina.
- 3. Klik vervolgens aan de linkerzijde van de pagina op Contact opnemen.
- 4. Selecteer de gewenste service- of ondersteuningslink.
- 5. Selecteer de gewenste methode om contact met Dell op te nemen.

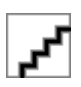